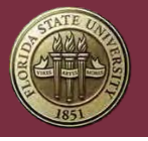

Partners for a Healthy Baby **Digital Curriculum** 

# **User Manual**

Rev. July 27, 2023

The latest version of this document can be found at https://cpeip.fsu.edu/phbDigital/userManual.pdf

## **Table of Contents**

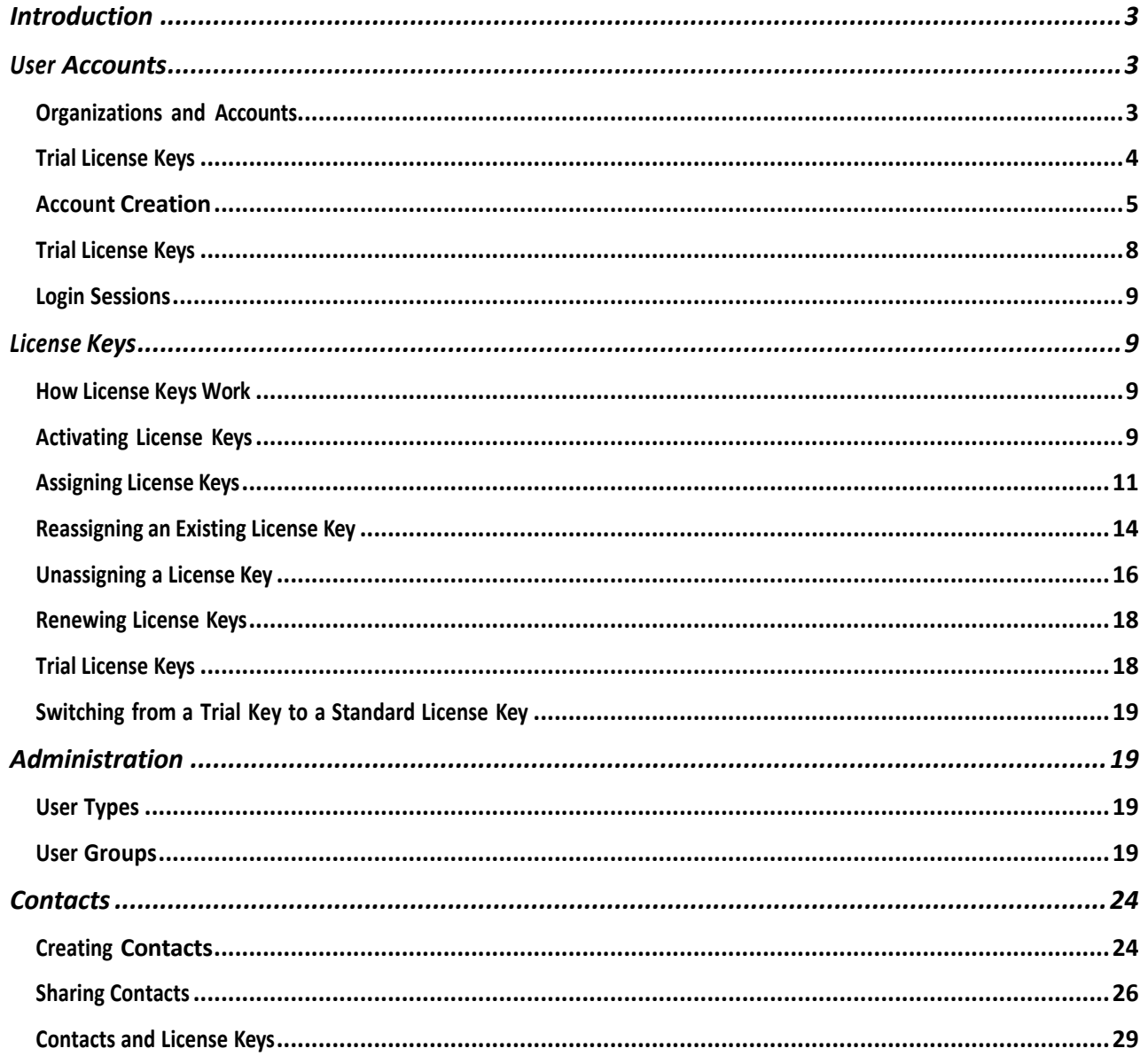

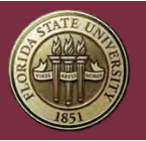

# FLORIDA STATE UNIVERSITY<br>Center for Prevention and Early Intervention Policy

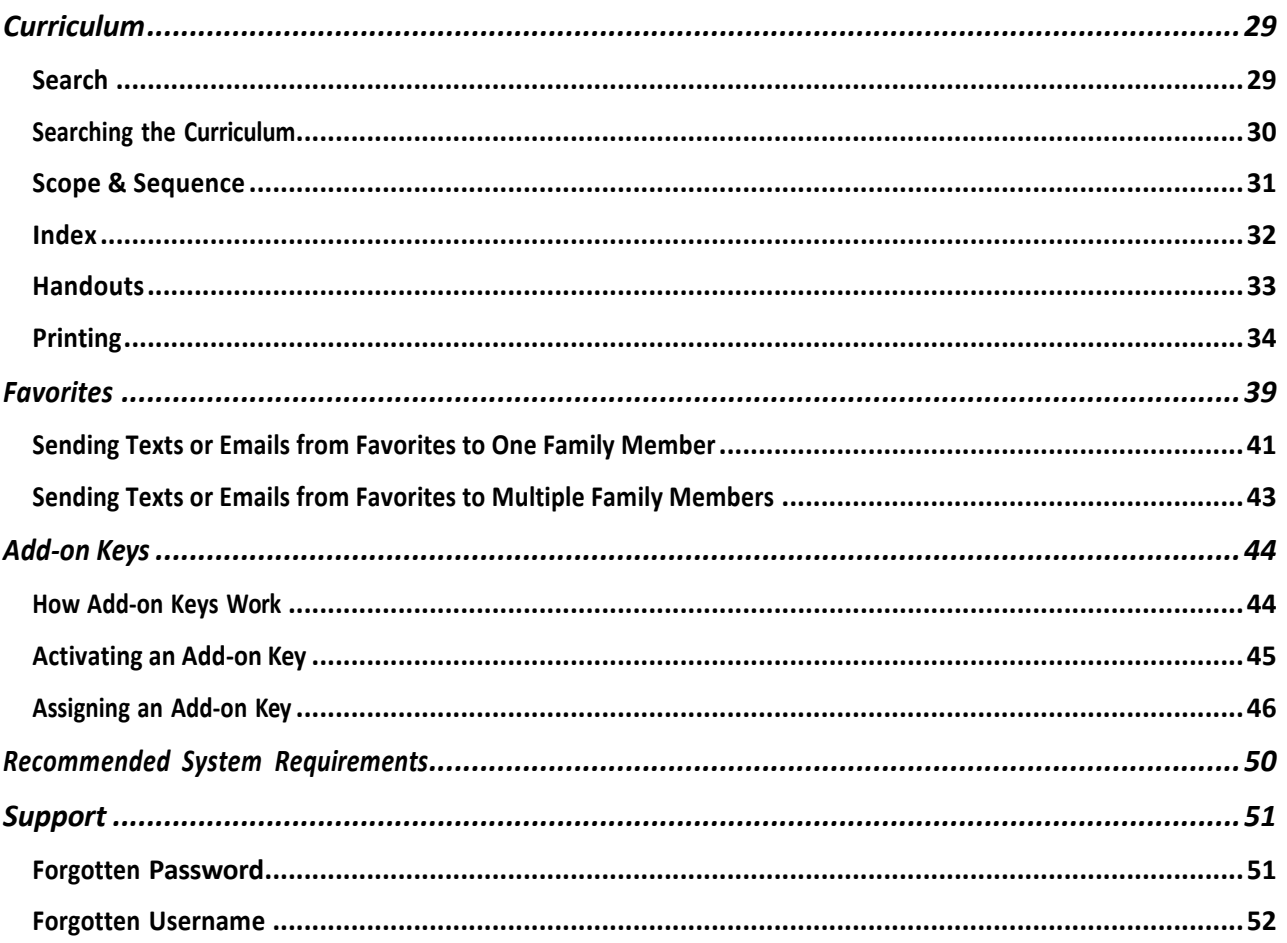

<span id="page-2-0"></span>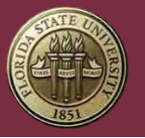

# **Introduction**

The *Partners for a Healthy Baby* Digital Curriculum is a web-based subscription service that provides users with full access to all four books in the *Partners* series and their almost 700 Handouts – including *Before Baby Arrives, Baby's 1st Year, Baby's 2nd Year, and Toddler's 3rd Year*!

With the Digital Curriculum, users can get what they need whether in the office or on the go:

- Search quickly search through all four books by Age or Stage of the Child, Category, Topic, and/or Keyword for any resource you need.
- Print every Detailed Information Page and Handout can be at your fingertips in <sup>a</sup> flash!
- Email email Handouts directly from within the Digital Curriculum
- Text text Handouts directly from withing the Digital Curriculum
- Favorites save bookmarks to your frequently used Detailed Information Sheets and **Handounts**

# User Accounts

A User Account is needed to access the Digital Curriculum. Users have a username and password that are used to log in.

## Organizations and Accounts

Any number of User Accounts can be joined together within a single Organization Account. For more information about Organization Accounts and User Accounts, see Step 1. Go to the CPEIP Webstore's Digital Curriculum Subscription Renewal Page: https://cpeipstore.fsu.edu/digital\_renewal.aspx

Step 2. Enter License Key(s) that need to be renewed.

<span id="page-3-0"></span>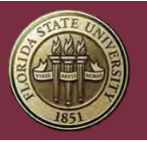

#### FLORIDA STATE UNIVERSITY Center for Prevention and Early Intervention Policy

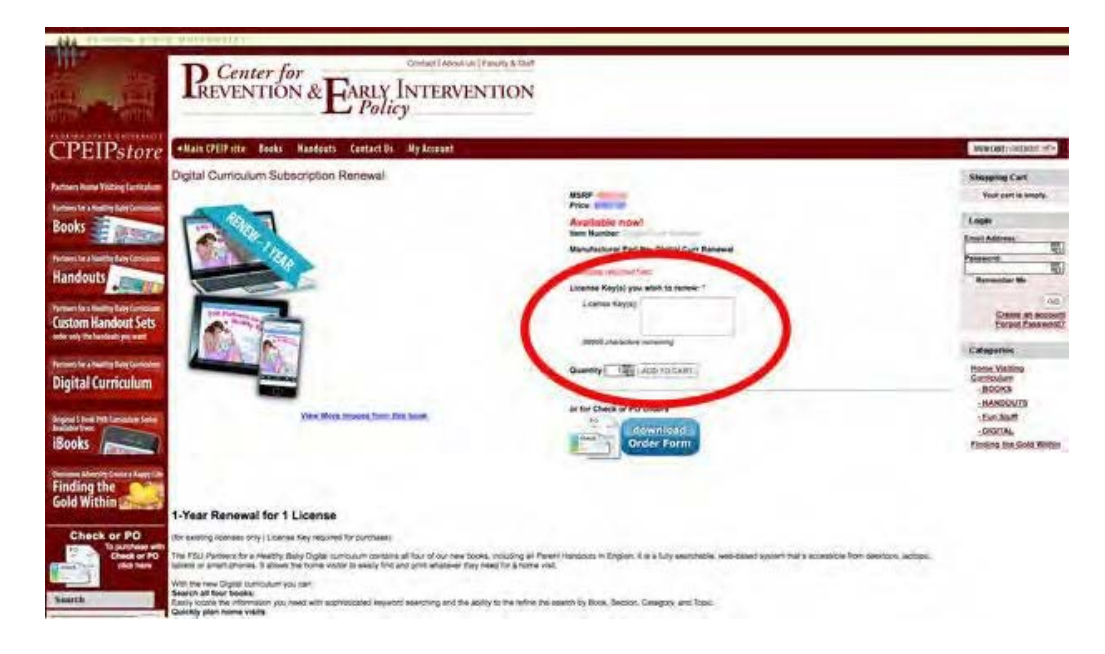

The renewal will typically be applied to your account 12-48 hours after payment for the order has been received.

## Trial License Keys

A 7-day Trial of the Digital Curriculum is available on our website: https://cpeip.fsu.edu

The Trial does not include any add-ons or the ability to print and the Trial License Key will expire 7 days after being activated.

Switching from a Trial Key to a Standard License Key

After a Trial License Key Expires, the associated User Account can no longer be used to access the Digital Curriculum.

In order to switch from a Trial License Key to a Standard License Key, the Trial License Key will need to be unassigned from its User Account.

For information about unassigning and assigning License Keys, see Unassigning a License Key and Assigning a New License Key.

Administration.

<span id="page-4-0"></span>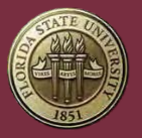

## Account Creation

Organizations that wish to supervise the activity of their employees within the Digital Curriculum are strongly encouraged to start by creating a User Account for a single Administrator using the link below:

https://cpeip.fsu.edu/phbDigital/join/

**An Administrator can then create subordinate User Accounts that are tied to the same organization.**

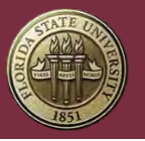

### Step 1. Click Account at the top, right-hand corner of the screen.

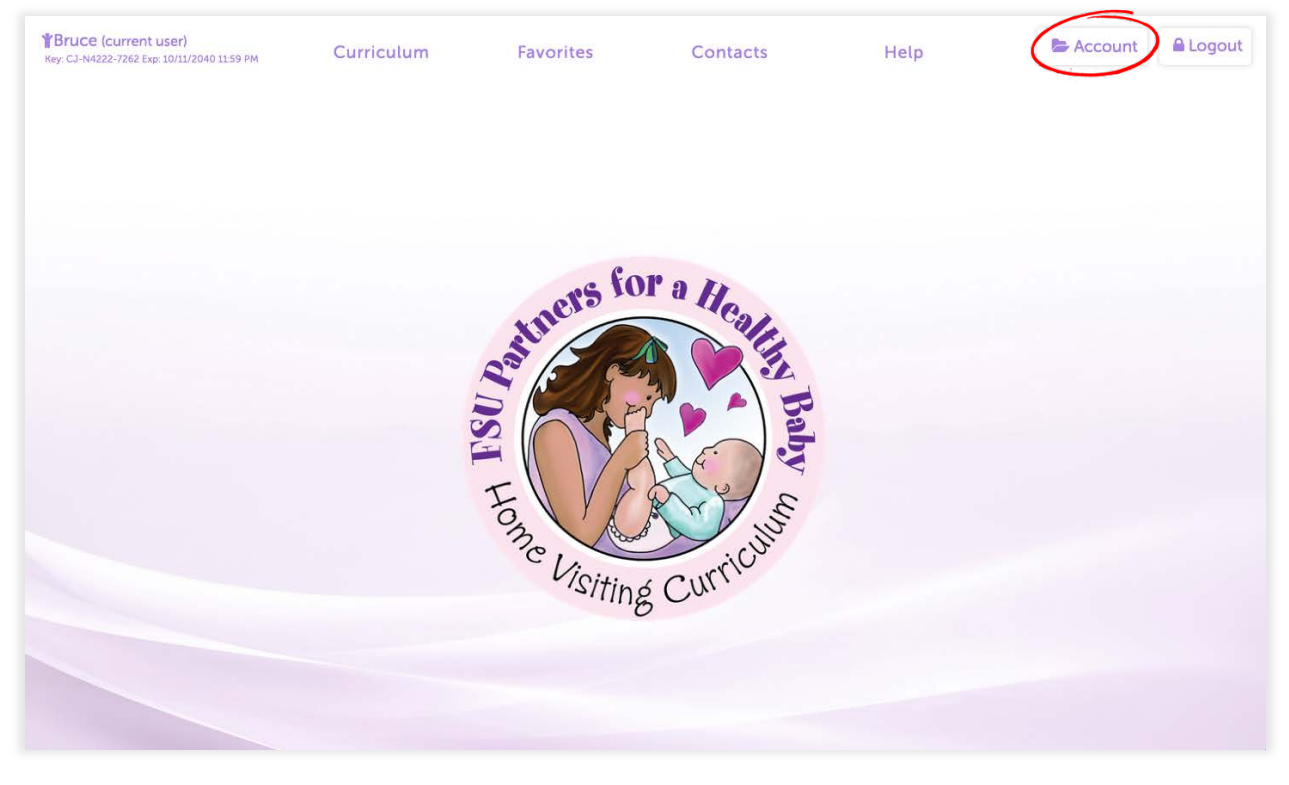

#### Step 2. Click Users in the Administrative Menu.

**Note:** The Administrative Menu is only visible to Administrators and Group Managers.

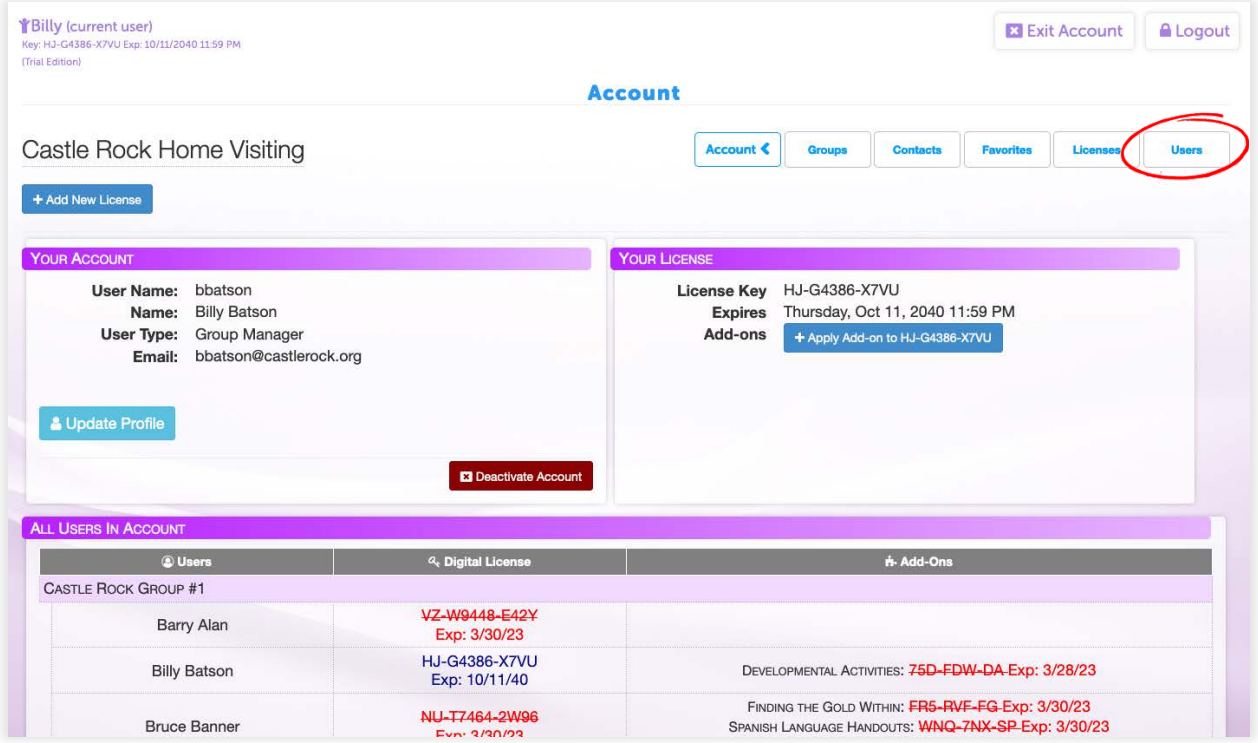

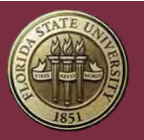

#### Step 3. Click Add User at the bottom of the screen.

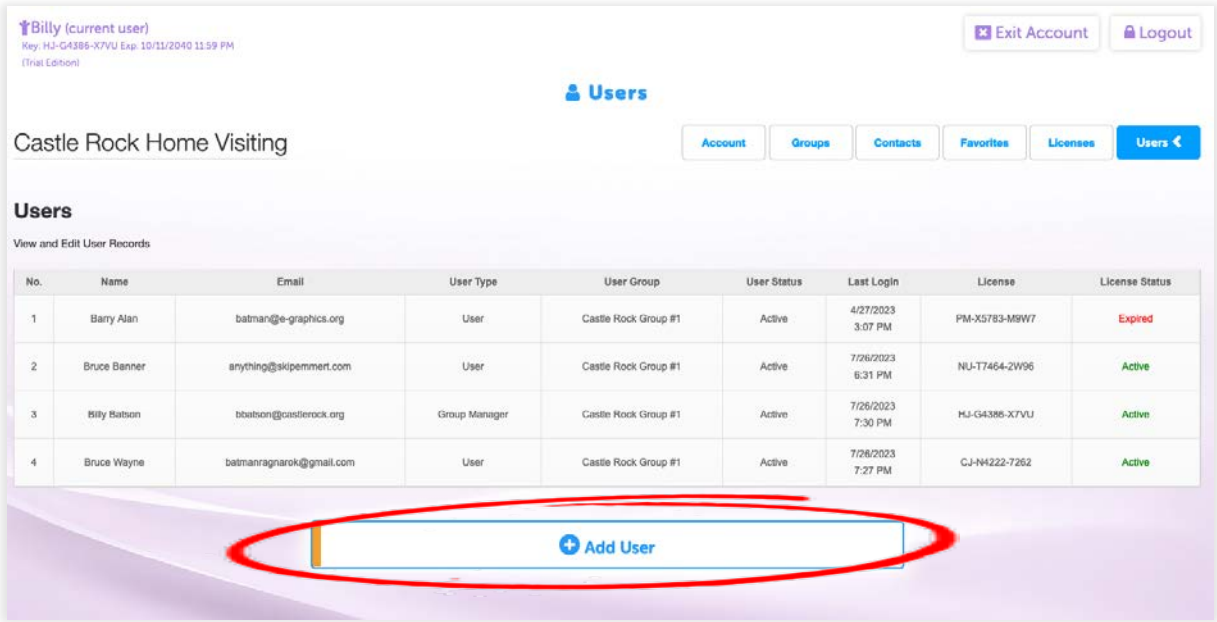

Step 4. Enter information for the new User Account.

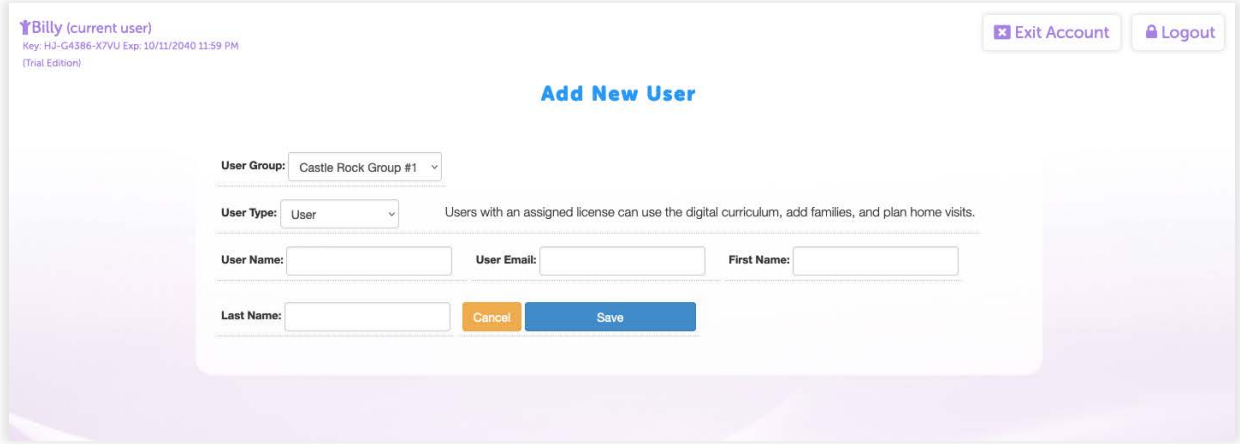

A temporary password will be sent to the new user's email. They will be required to create a new password when logging in for the first time.

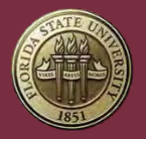

For more information about Organization Accounts and User Accounts, see Step 1. Go to the CPEIP Webstore's Digital Curriculum Subscription Renewal Page: https://02a5a37.netsolstores.com/digital\_renewal.aspx

Step 2. Enter License Key(s) that need to be renewed.

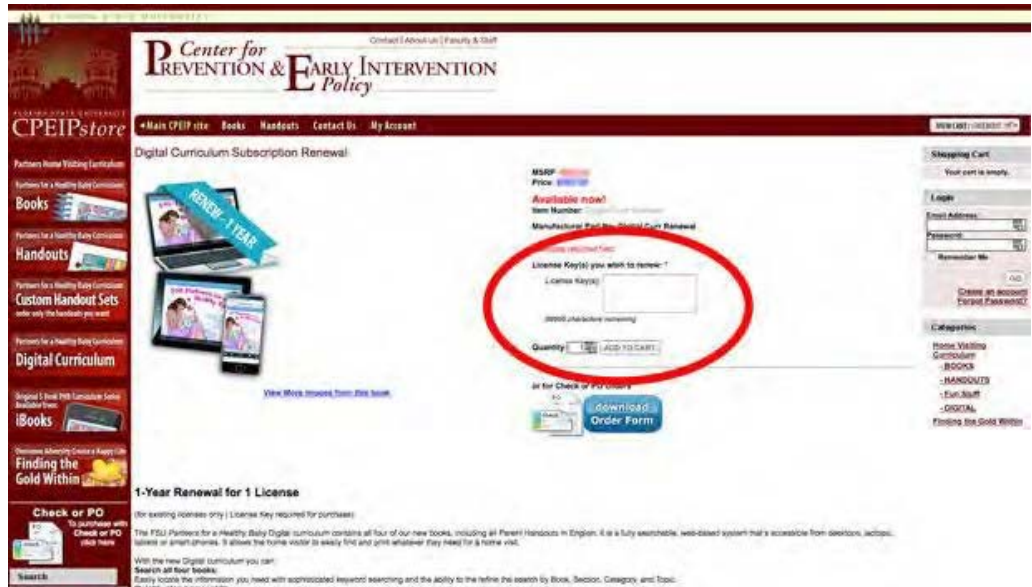

The renewal will typically be applied to your account 12-48 hours after payment for the order has been received.

### Trial License Keys

A 7-day Trial of the Digital Curriculum is available on our website: https://cpeip.fsu.edu

The Trial does not include any add-ons or the ability to print and the Trial License Key will expire 7 days after being activated.

#### Switching from a Trial Key to a Standard License Key

After a Trial License Key Expires, the associated User Account can no longer be used to access the Digital Curriculum.

In order to switch from a Trial License Key to a Standard License Key, the Trial License Key will need to be unassigned from its User Account.

<span id="page-8-0"></span>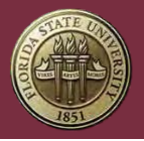

For information about unassigning and assigning License Keys, see Unassigning a License Key and Assigning a New License Key.

Administration.

#### Login Sessions

The Digital Curriculum allows User Accounts to login using most modern browsers, but User Accounts are limited to a single active session at a time.

Two people would not be able to login with the same User Account at the same time. For example, while you are logged-in and using the Digital Curriculum, if a co-worker on another computer logs-in with the same User Account, you would be automatically logged out. One User Account should be assigned to one person for the best experience.

## License Keys

License Keys grant access to the Digital Curriculum and are assigned to a specific User Account once activated.

### How License Keys Work

Digital Curriculum License Keys are designed for 1 User Account per 1 License Key. Two people would not be able to login with the same User Account at the same time. For example, while you are logged-in and using the Digital Curriculum, if a co-worker on another computer logs-in with the same User Account, you would be automatically logged out. One User Account should be assigned to one person for the best experience.

License Keys are good for 12 months and can be renewed. An expiration date is calculated when a License Key is activated and can then no longer be used to access the Digital Curriculum when the expiration date is reached.

#### Activating License Keys

In most cases, License Keys are activated and assigned to User Accounts by either Administrators or Group Managers, but any User can activate a License Key if one is not already assigned to them.

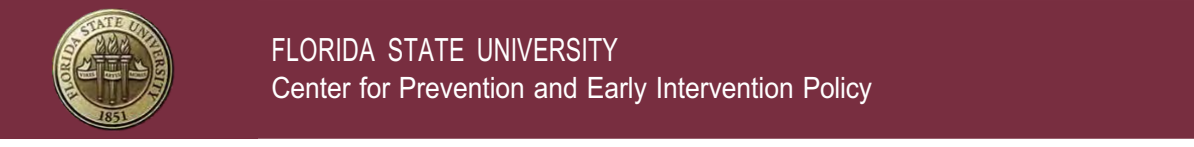

Step 1. Click Add License in the top, right-hand corner of the screen.

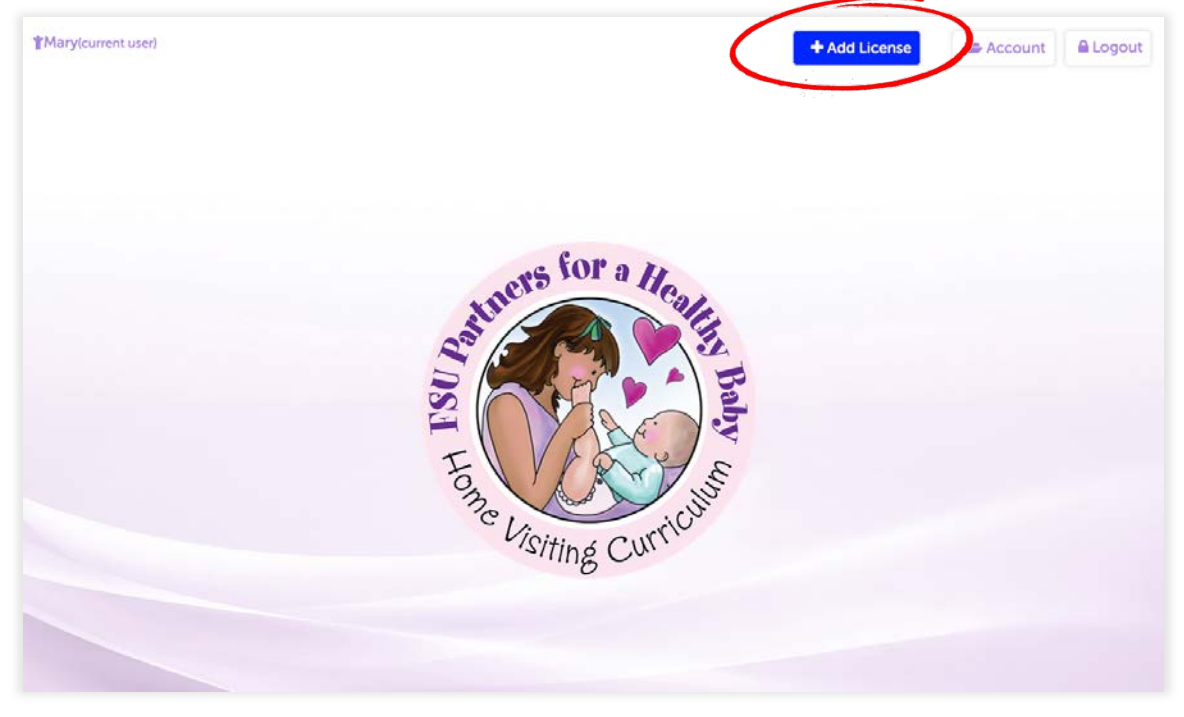

Step 2. Enter License Key and click Add License.

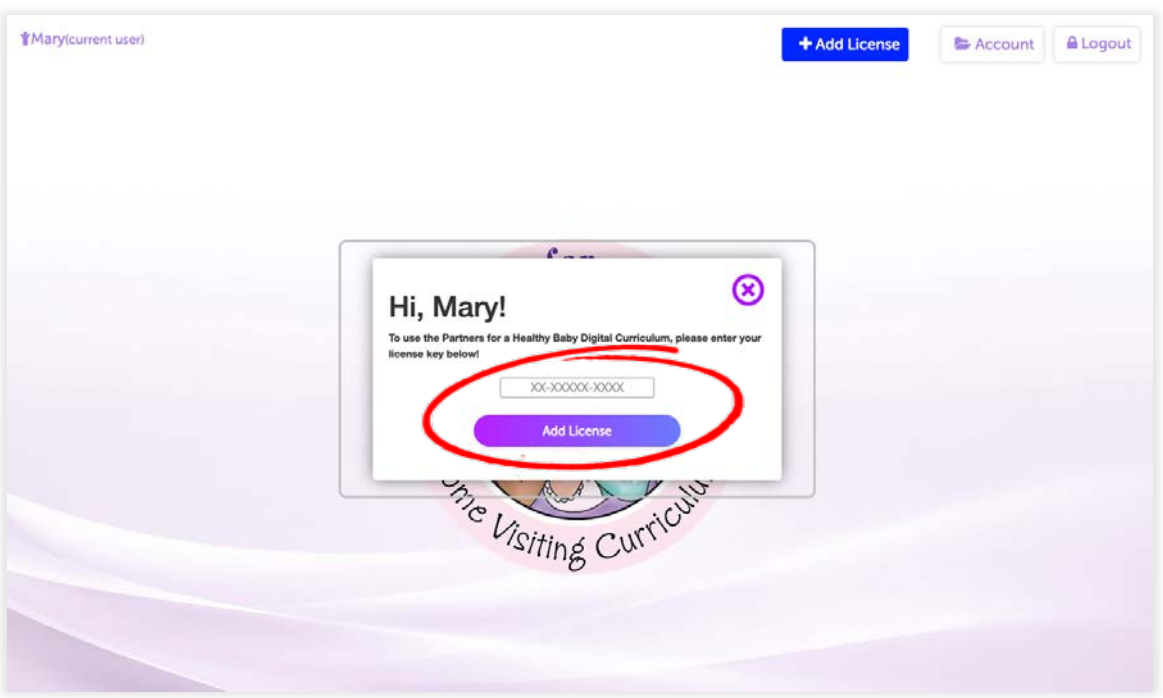

For more information about Activating License Keys as an Administrator or Group Manager, see Assigning License Keys.

<span id="page-10-0"></span>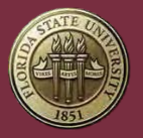

## Assigning License Keys

Administrators and Group Managers have the ability to assign License Keys to the Users beneath them.

**Note:** Prior to assigning a License Key to someone, make sure they already have a User Account. For more information about creating User Accounts, see Account Creation.

#### Assigning a New License Key

Step 1. Click Account at the top, right-hand corner of the screen.

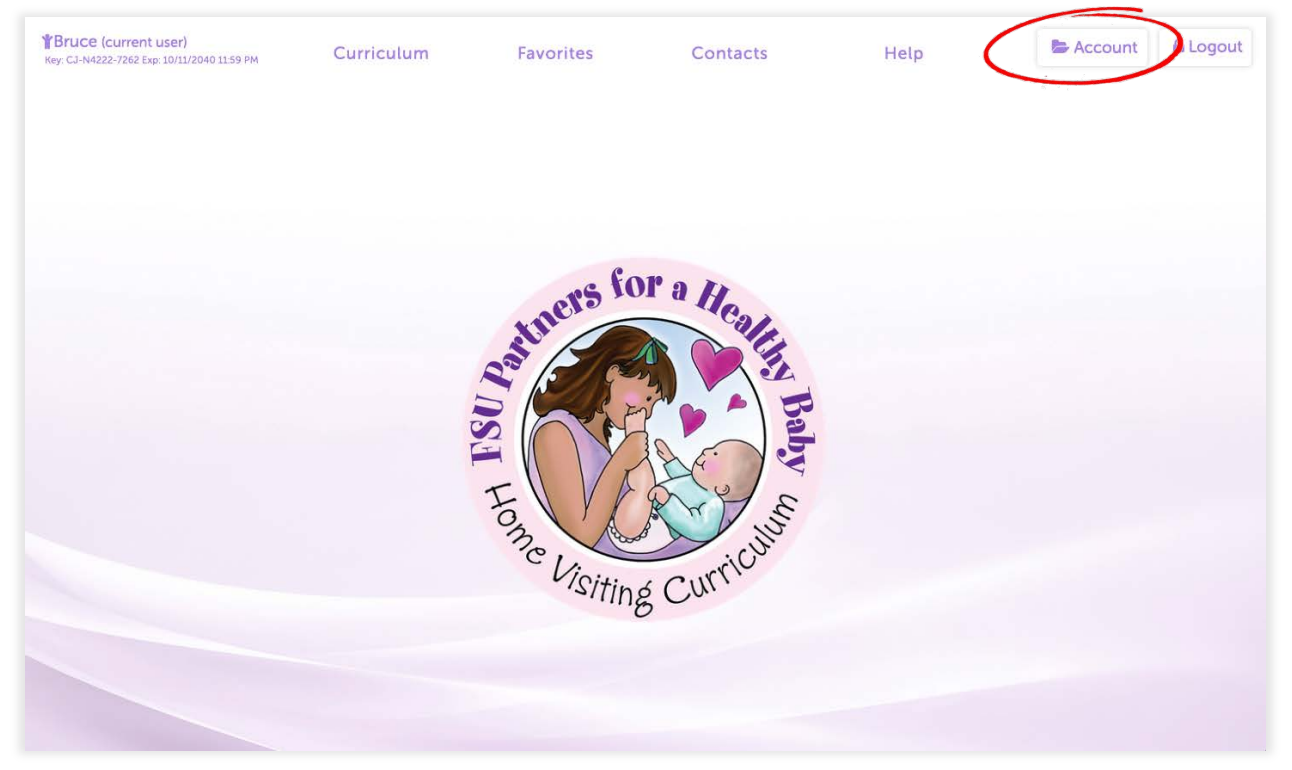

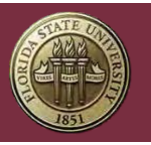

FLORIDA STATE UNIVERSITY Center for Prevention and Early Intervention Policy

## Step 2. Click Add New License.

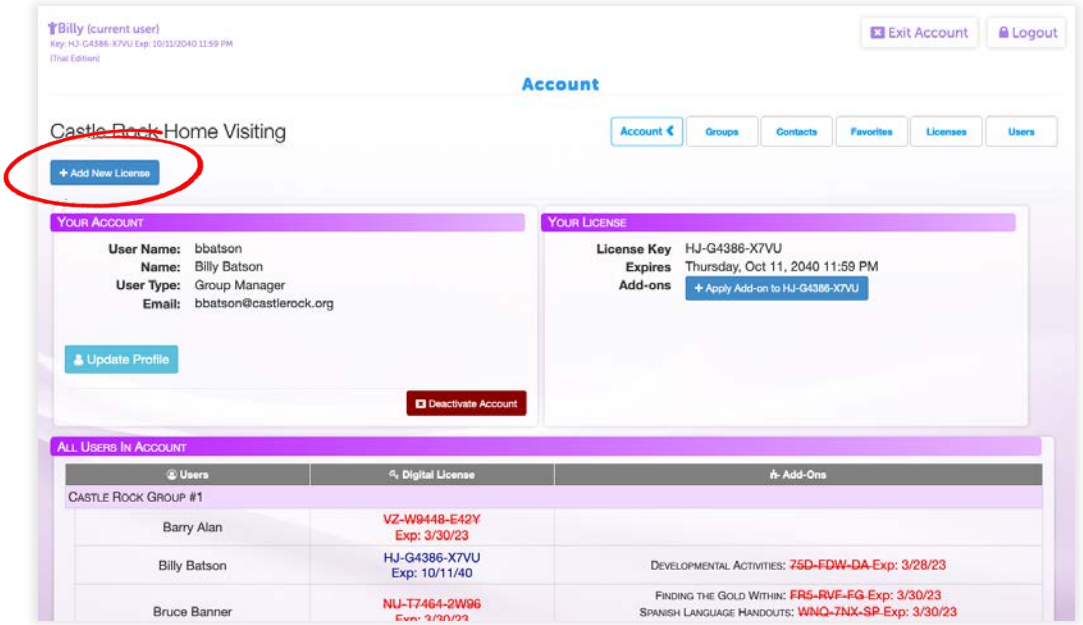

## Step 3. Enter New License Key.

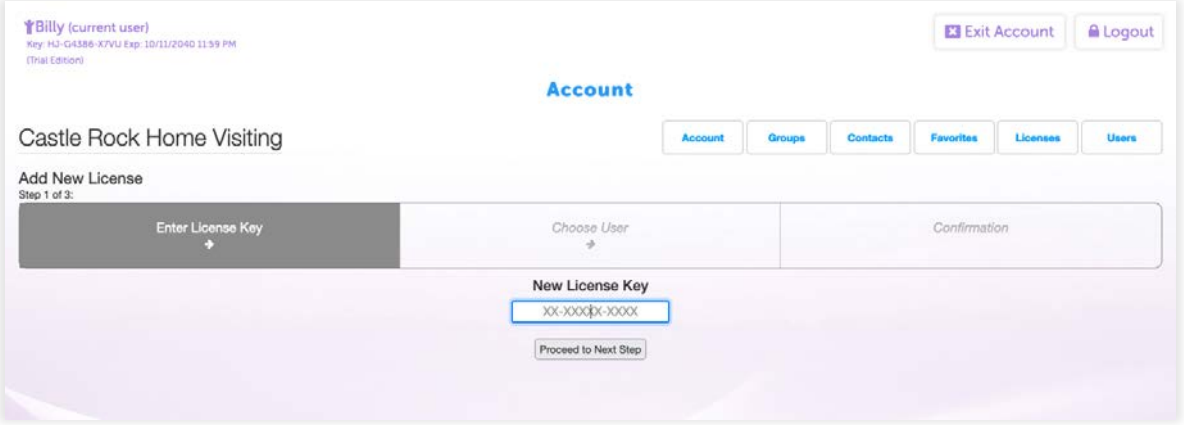

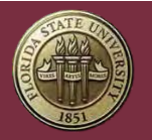

## Step 4. Choose which User Account the License Key will be assigned to.

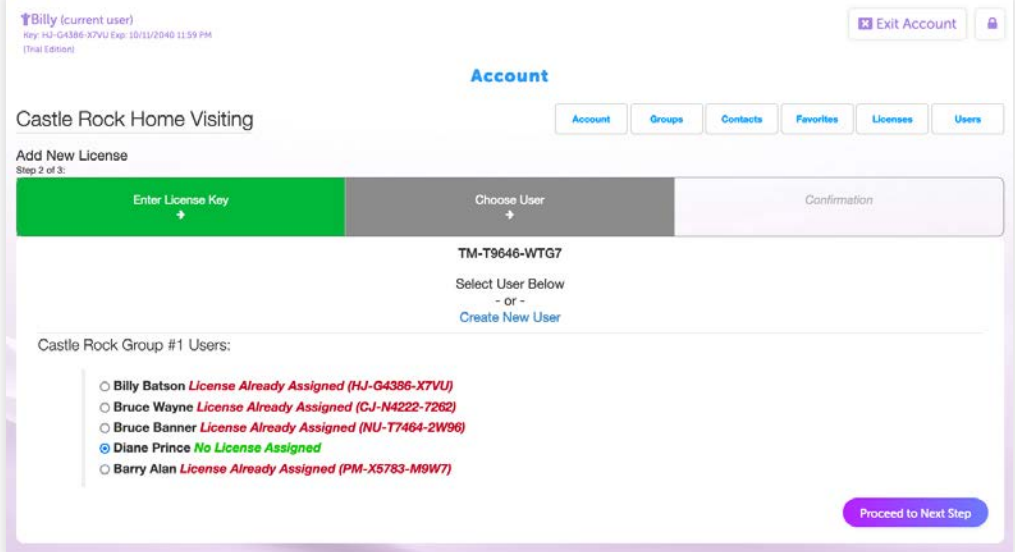

Step 5. Confirm the information and click Add License.

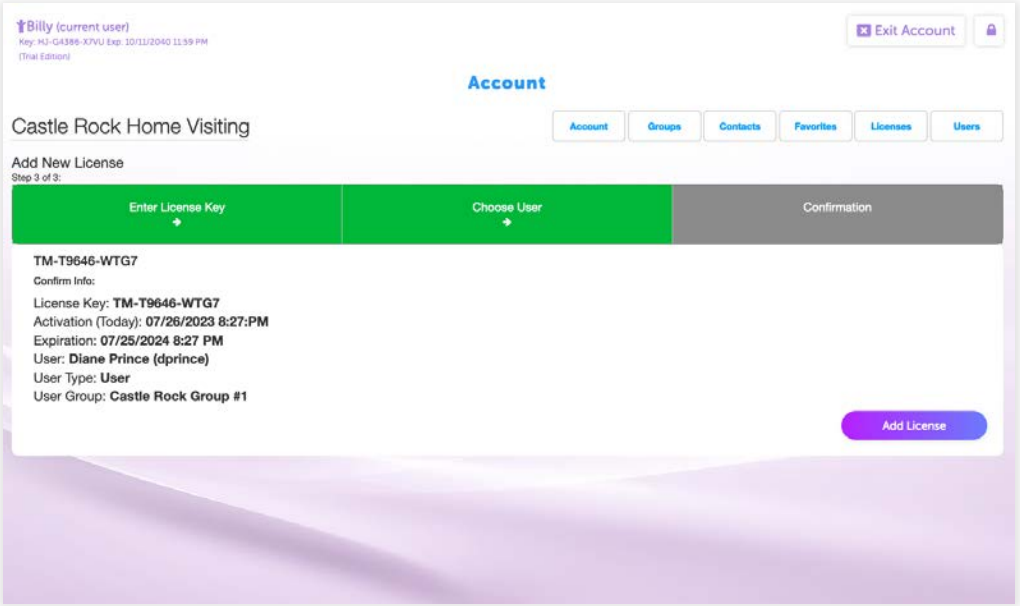

<span id="page-13-0"></span>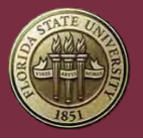

Reassigning an Existing License Key

Sometimes it is necessary to assign a License Key to a different User Account.

To do this, the License Key will first need to be unassigned from its current User Account. For information about unassigning a License Key from a User Account, see Unassigning a License Key.

**Note:** Before reassigning a License Key, keep in mind that *Family Records are tied to License Keys*. Any Family Record assigned to a License Key will go with it when the License Key is reassigned to a new User Account. For information about Family Records and License Keys, see

Families and License Keys.

Step 1. Click Account at the top, right-hand corner of the screen.

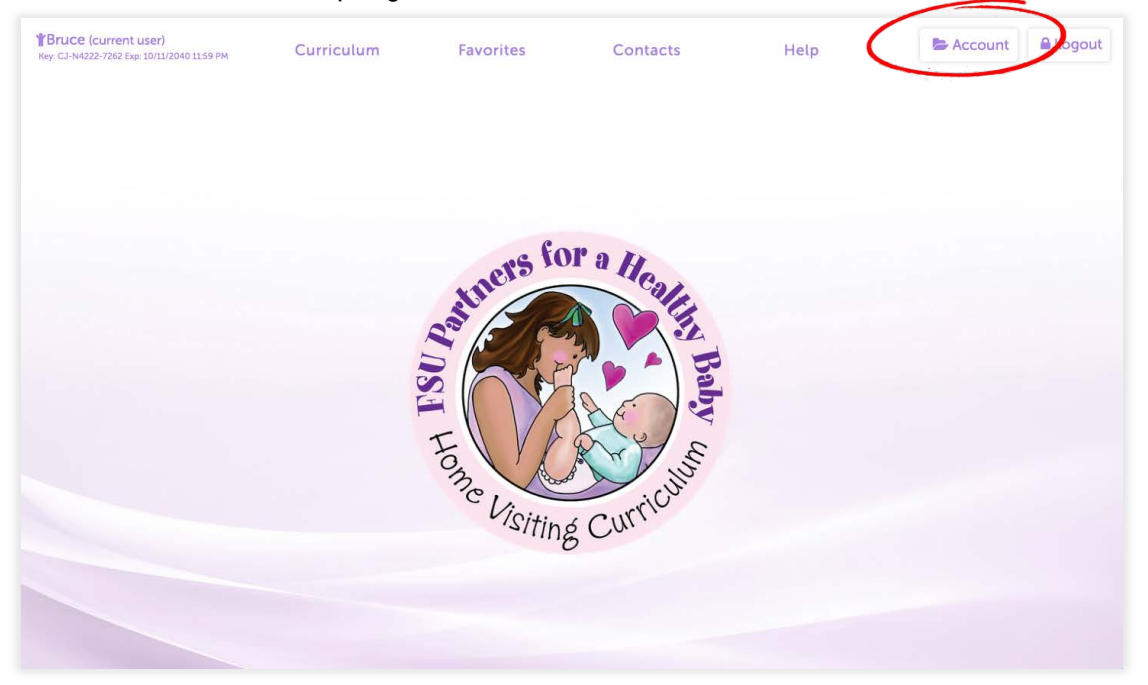

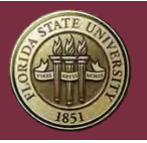

## Step 2. Click "Licenses" in the Administrative Menu.

**Note:** The Administrative Menu is only visible to Administrators and Group Managers.

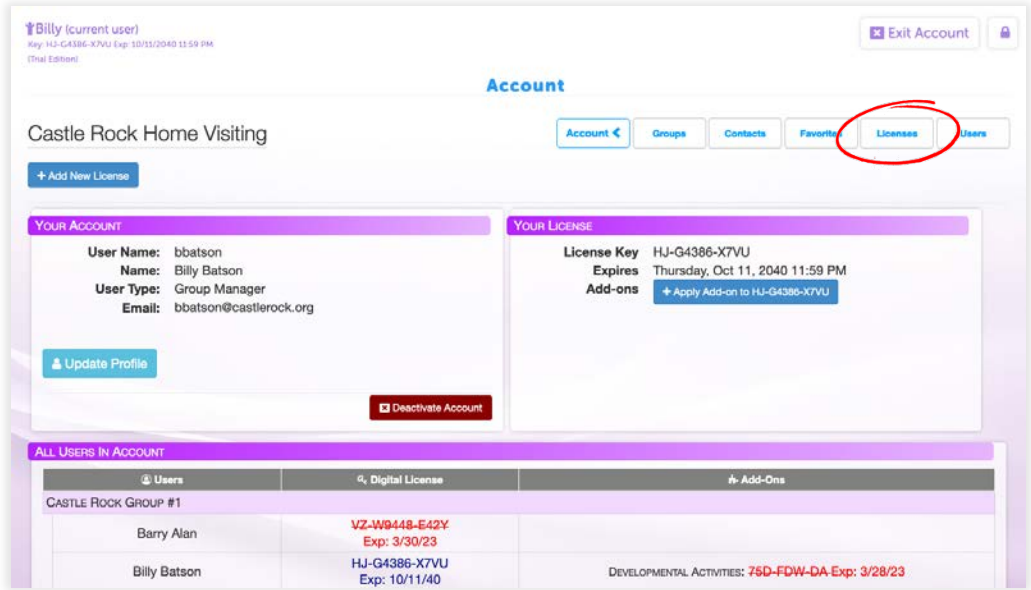

Step 3. Locate an Unassigned License Key and select Choose User.

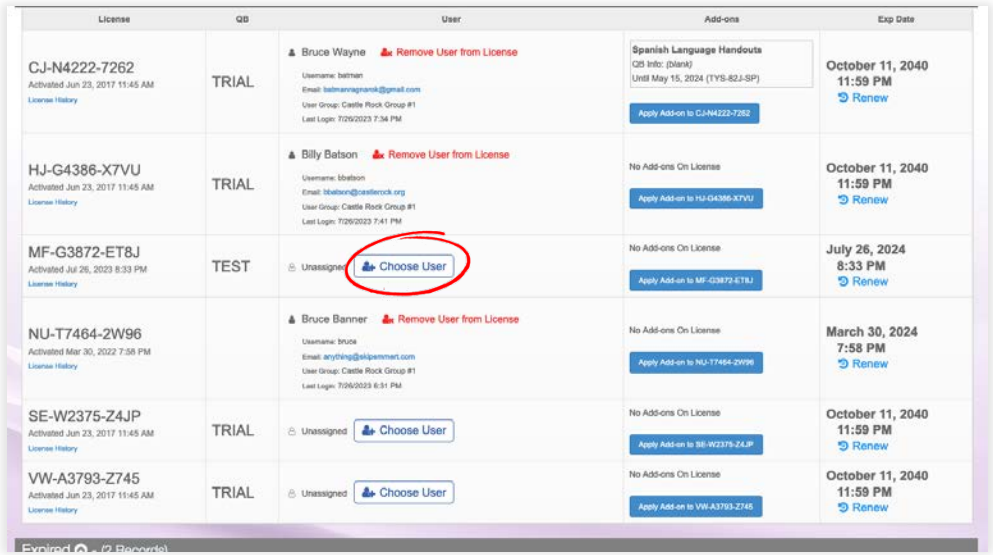

<span id="page-15-0"></span>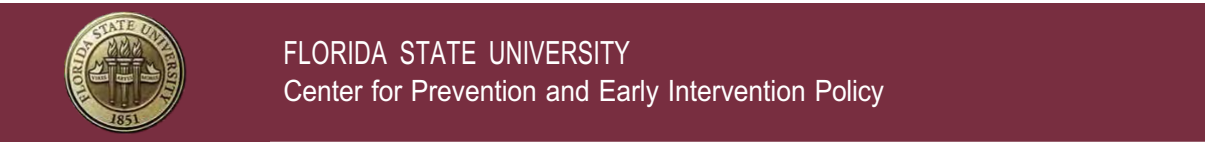

Step 4. Select a User Account with no assigned License Key and click Save Changes.

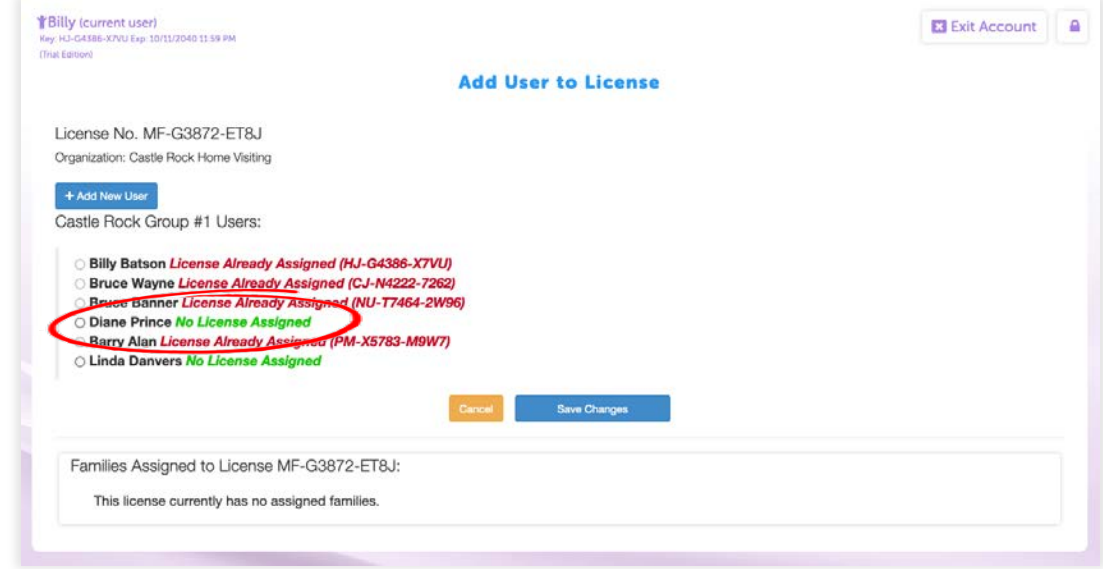

Unassigning a License Key

Unassigning a License Key from a User Account allows it to be assigned to a different User Account.

Step 1. Click Account at the top, right-hand corner of the screen.

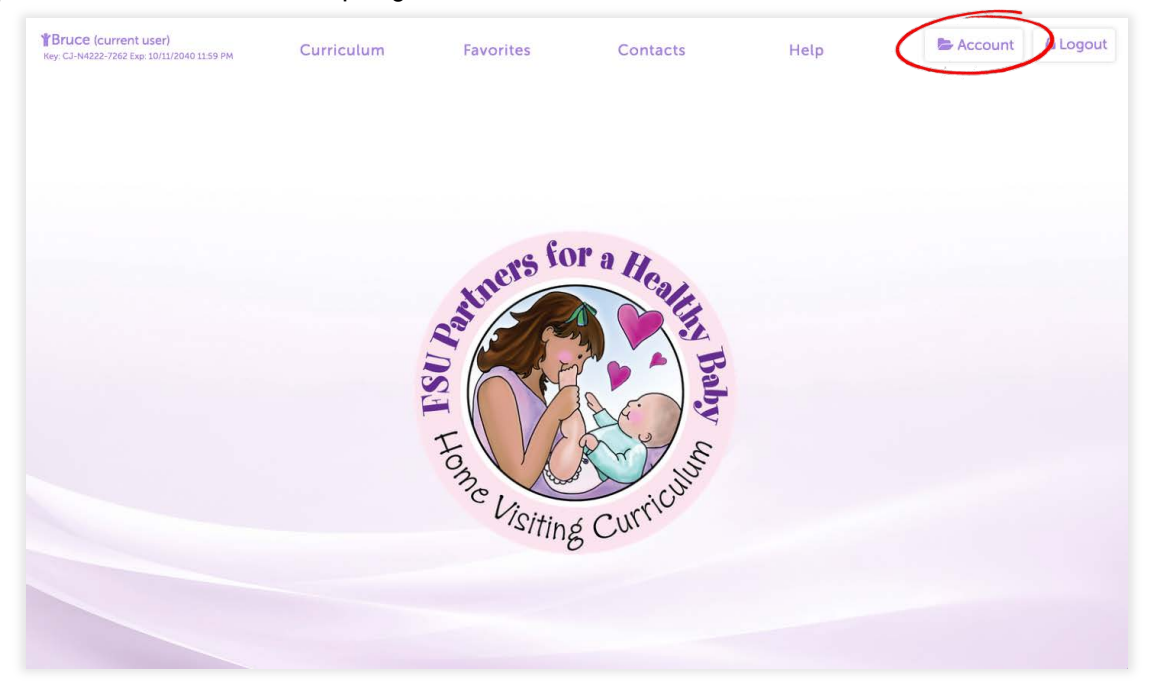

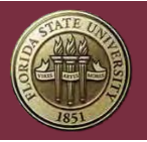

Step 2. Click Licenses in the Administrative Menu.

**Note:** The Administrative Menu is only visible to Administrators and Group Managers.

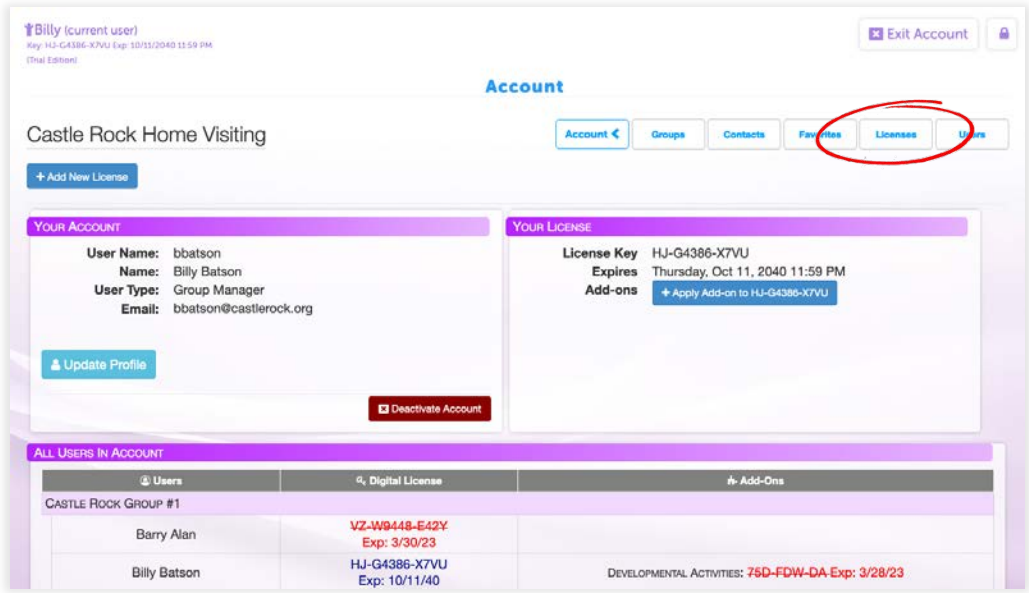

Step 3. Locate the License Key you wish to unassign and select Remove User from License.

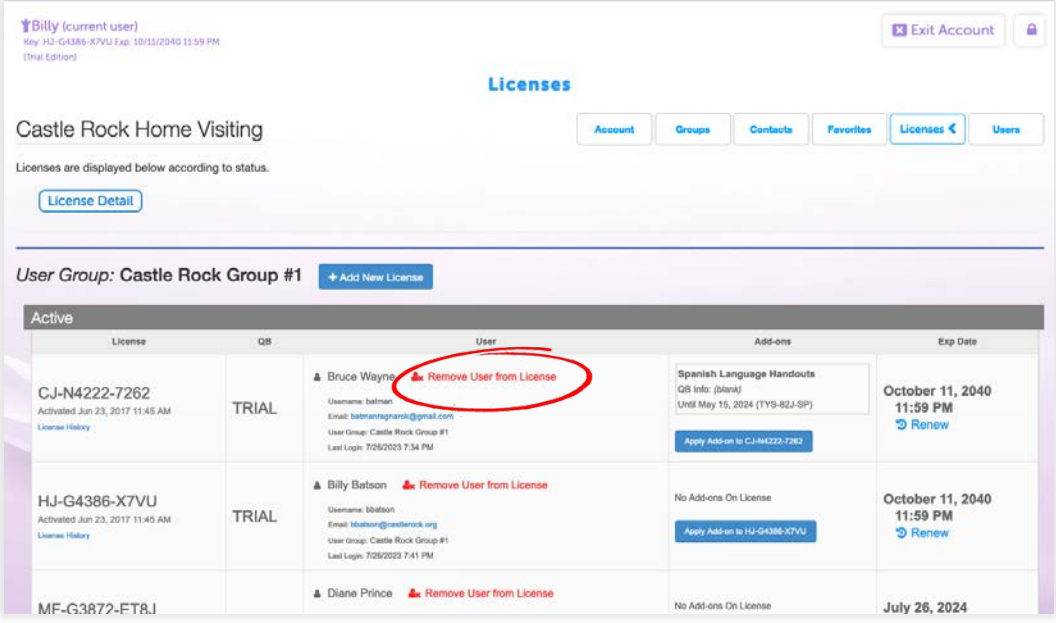

<span id="page-17-0"></span>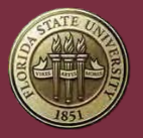

## Renewing License Keys

License Keys can be renewed at any time before they expire or up to 90 days after the expiration date has passed.

The cost to renew a License Key will generally be cheaper than it is to buy a new License Key. Renewals can only be applied to an existing License Key and will extend it for an additional 12 months.

Step 1. Go to the CPEIP Webstore's Digital Curriculum Subscription Renewal Page: https://cpeipstore.fsu.edu/digital\_renewal.aspx

Step 2. Enter License Key(s) that need to be renewed.

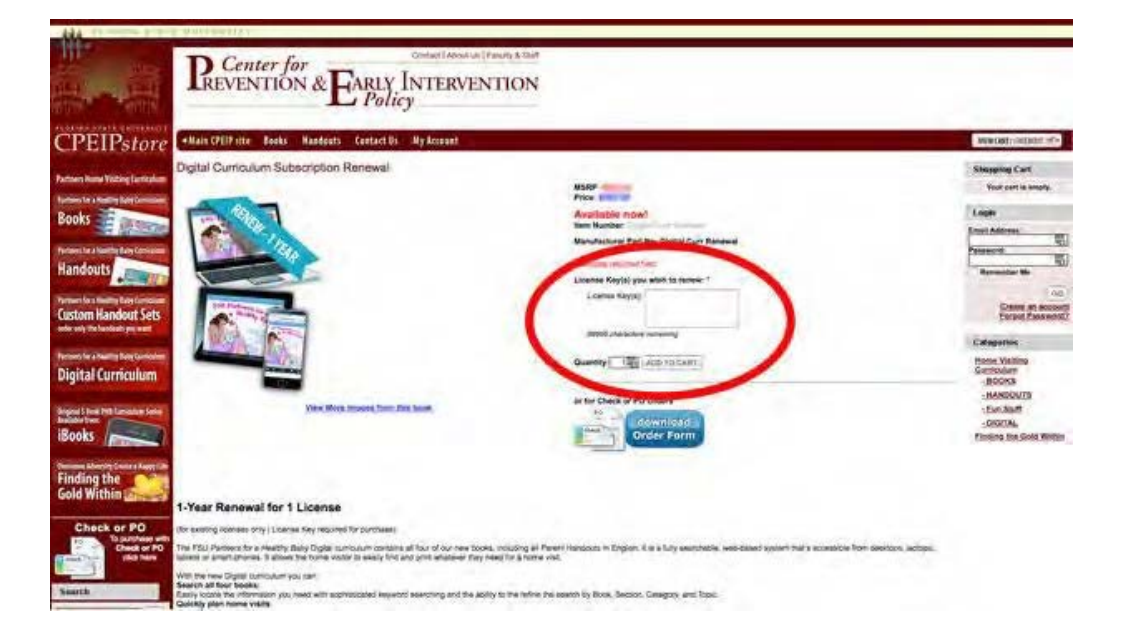

The renewal will typically be applied to your account 12-48 hours after payment for the order has been received.

#### Trial License Keys

A 7-day Trial of the Digital Curriculum is available on our website: https://cpeip.fsu.edu

The Trial does not include any add-ons or the ability to print and the Trial License Key will expire 7 days after being activated.

<span id="page-18-0"></span>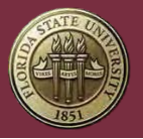

Switching from a Trial Key to a Standard License Key

After a Trial License Key Expires, the associated User Account can no longer be used to access the Digital Curriculum.

In order to switch from a Trial License Key to a Standard License Key, the Trial License Key will need to be unassigned from its User Account.

For information about unassigning and assigning License Keys, see Unassigning a License Key and Assigning a New License Key.

# Administration

Administration within the digital curriculum

## User Types

There are 3 types of User Accounts within the Digital Curriculum:

- Administrators
- Group Managers
- Users

Any one of these can have a License Keys and use the Digital Curriculum, but User Accounts do not have access to Administrative Functions within the curriculum.

Administrative Functions include the ability to:

- Assign License Keys to User Accounts
- Create User Groups
- Assign User Accounts to User Groups
- See users' visit records and family records
- Update email addresses and reset passwords
- Only Administrators and Group Managers have access to Administrative Functions.

Administrators have control over an entire organization. Group Managers only control their group (see User Groups).

### User Groups

User Groups are an optional way of organizing and isolating User Accounts based on the needs of the organization. Groups can be used to distinguish between locations, teams, etc. and can

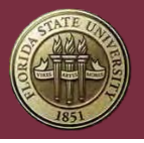

each have their own Group Manager, who have oversight and administrative control over all of the users within their User Group.

Administrators within an organization have complete oversight and administrative control over all of the User Accounts in every User Group.

#### How to Create a User Group

#### Step 1. Click Account.

**Note:** Only Administrators can add new User Groups.

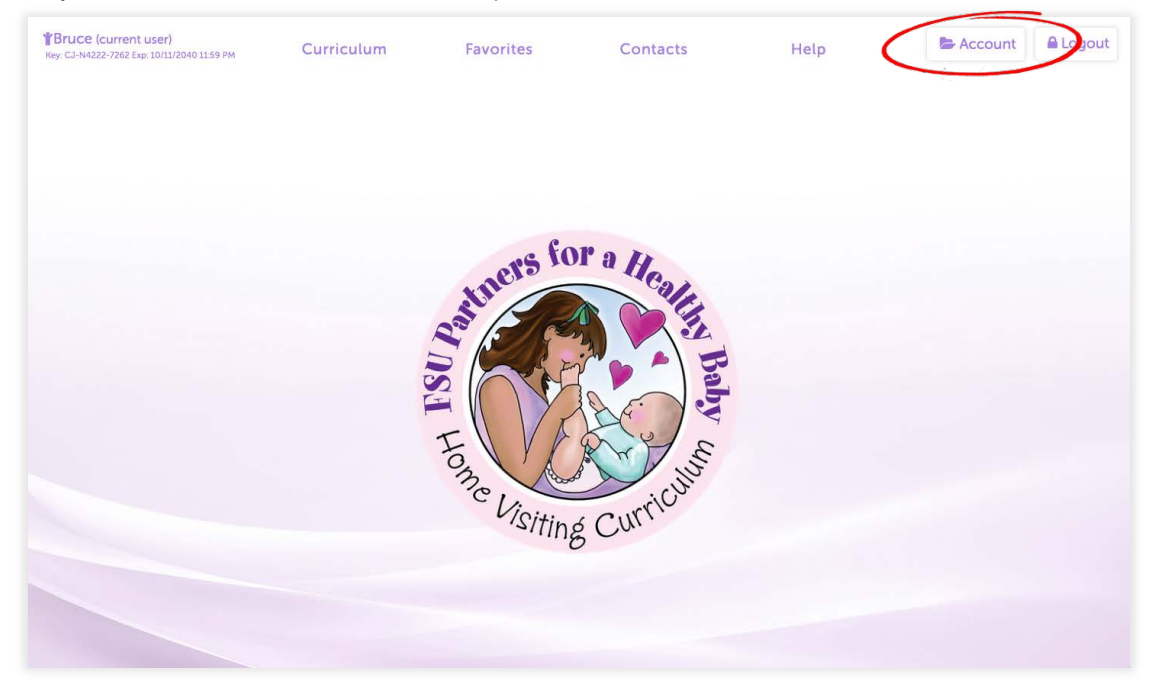

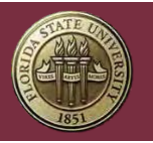

FLORIDA STATE UNIVERSITY Center for Prevention and Early Intervention Policy

Step 2. Click Groups in the administrative menu.

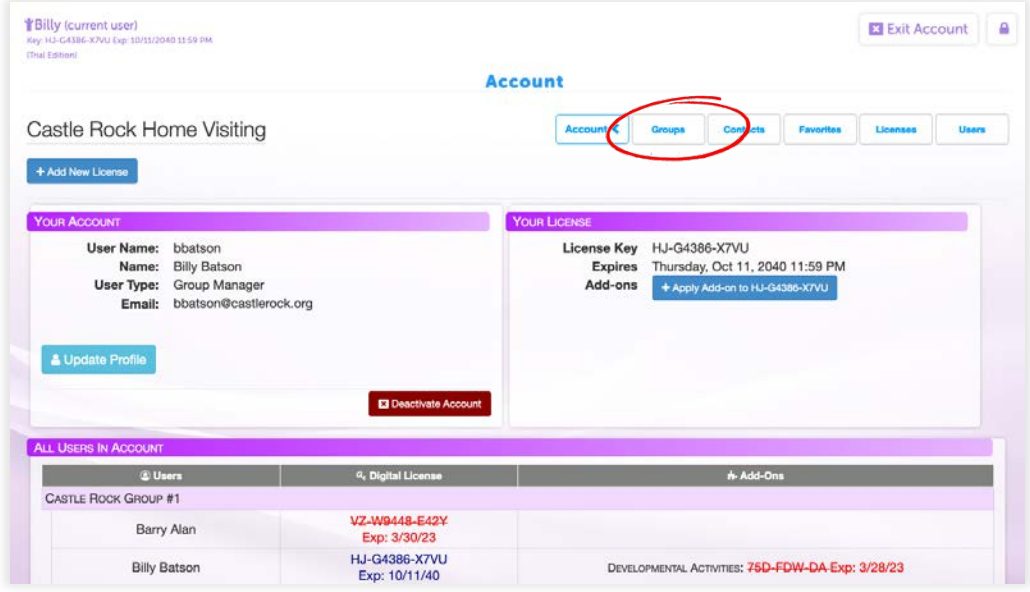

**Note:** The Administrative Menu is only visible to Administrators and Group Managers.

Step 3. Click Add New Group and enter the Group's name.

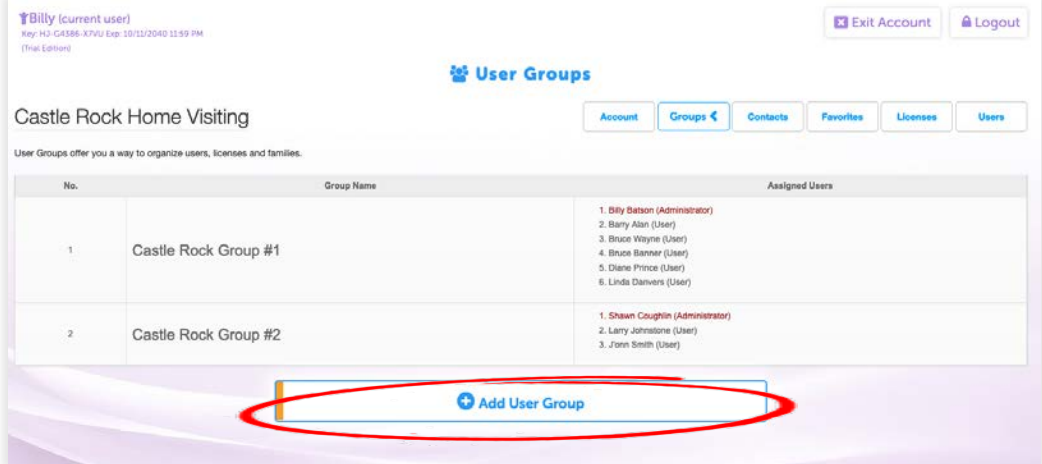

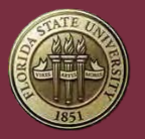

#### How to Assign User Accounts to a User Group

#### Step 1. Click Account.

**Note:** Only Administrators can move a User Accounts to a different User Group.

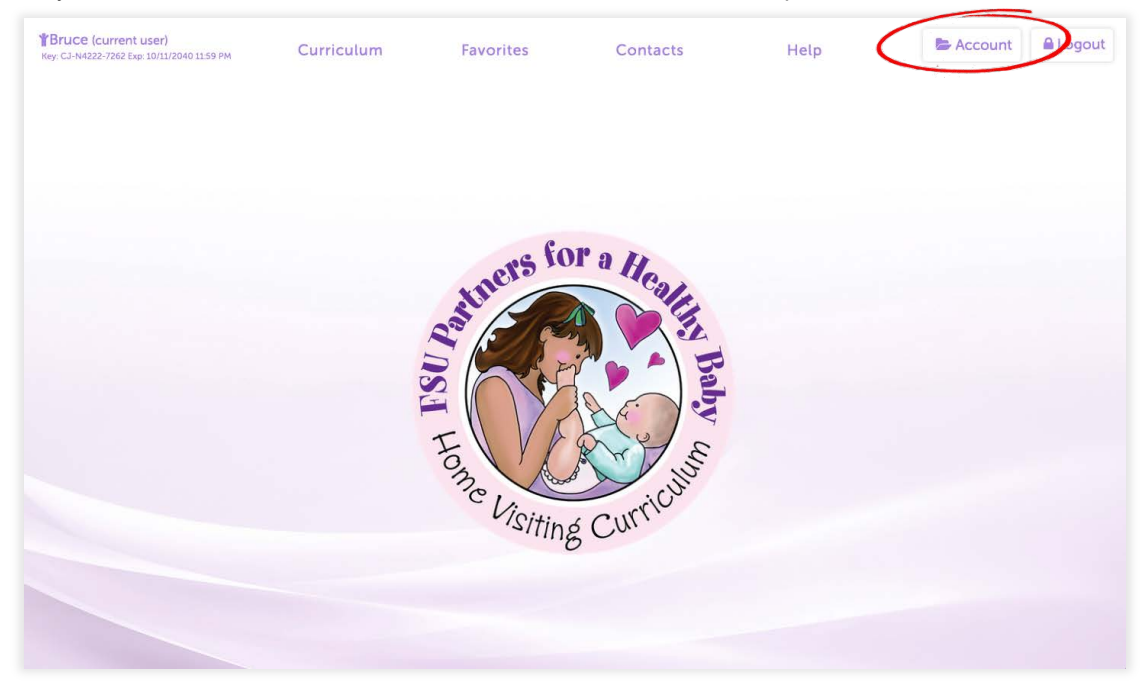

Step 2. Click Users in the administrative menu. **Note:** The Administrative Menu is only visible to Administrators and Group Managers.

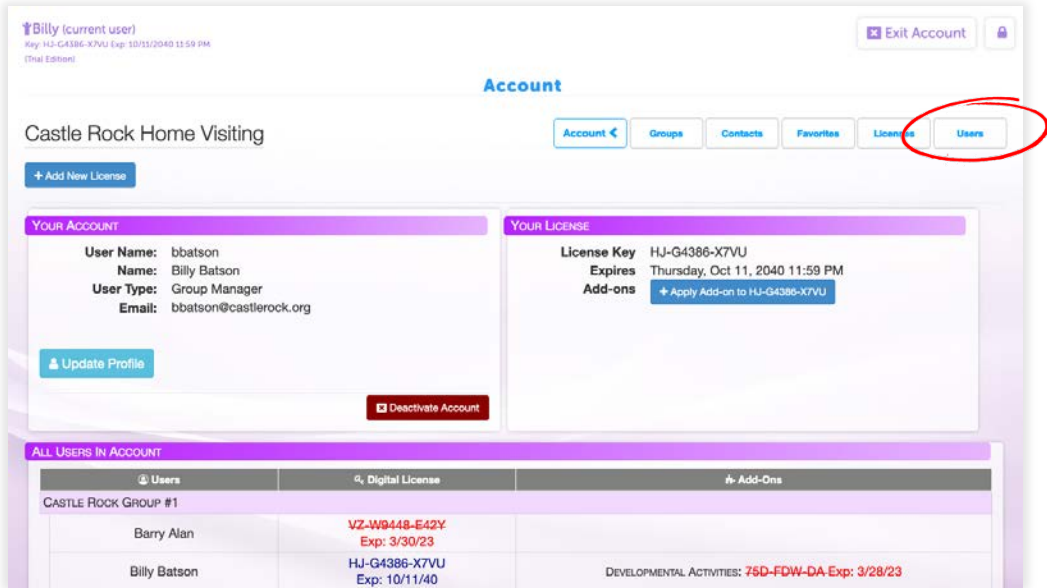

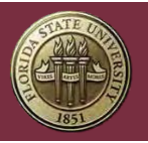

## Step 3. Click on a User Account.

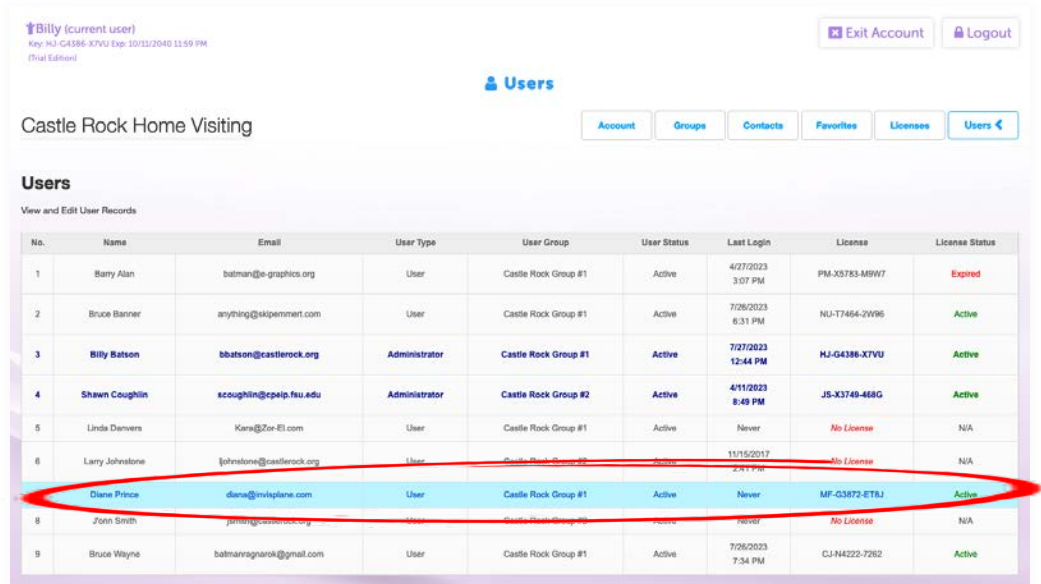

Step 4. Select a Group to assign the User Account to and click Save.

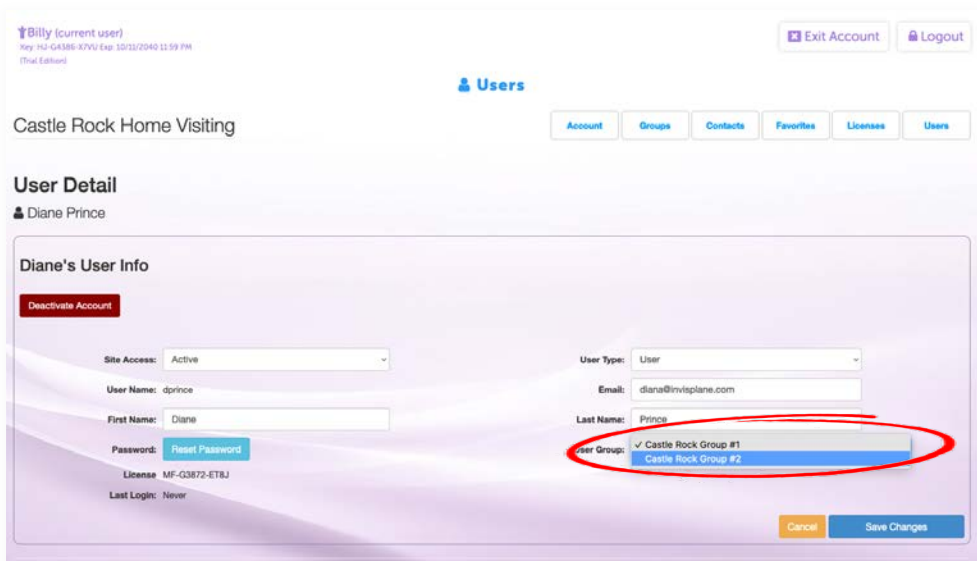

<span id="page-23-0"></span>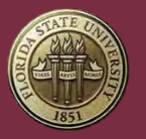

# **Contacts**

## Creating Contacts

Any User Account with an active License Key can create a Contact.

Contacts are useful for quickly sending Handouts to your families via Text or Email.

Step 1. Click Contacts at the top of the screen.

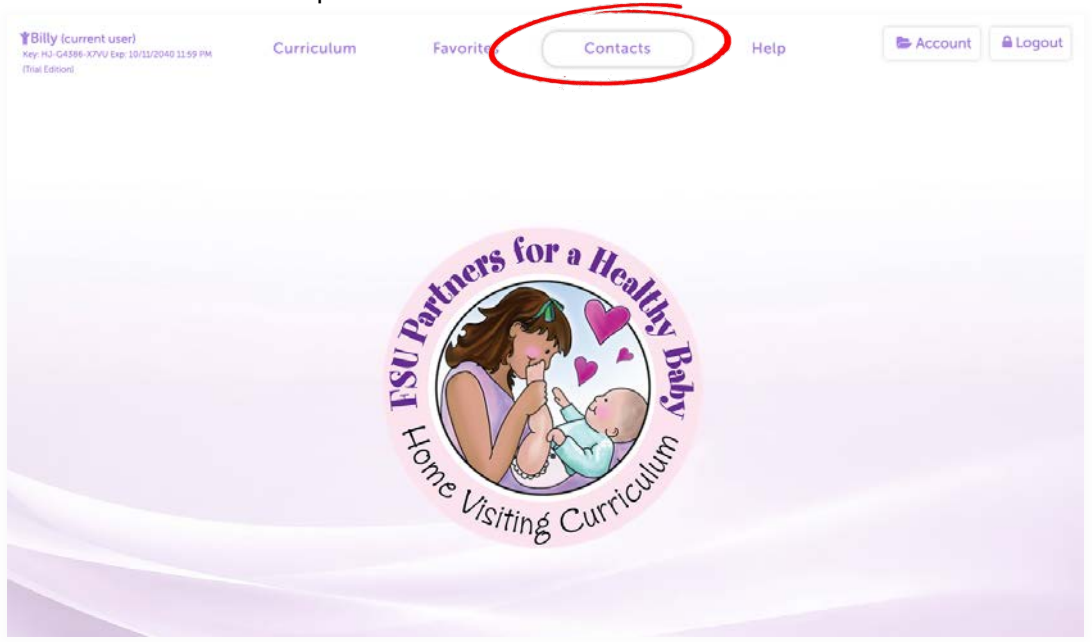

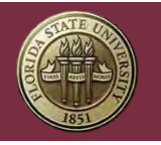

FLORIDA STATE UNIVERSITY Center for Prevention and Early Intervention Policy

## Step 2. Click Add Contact.

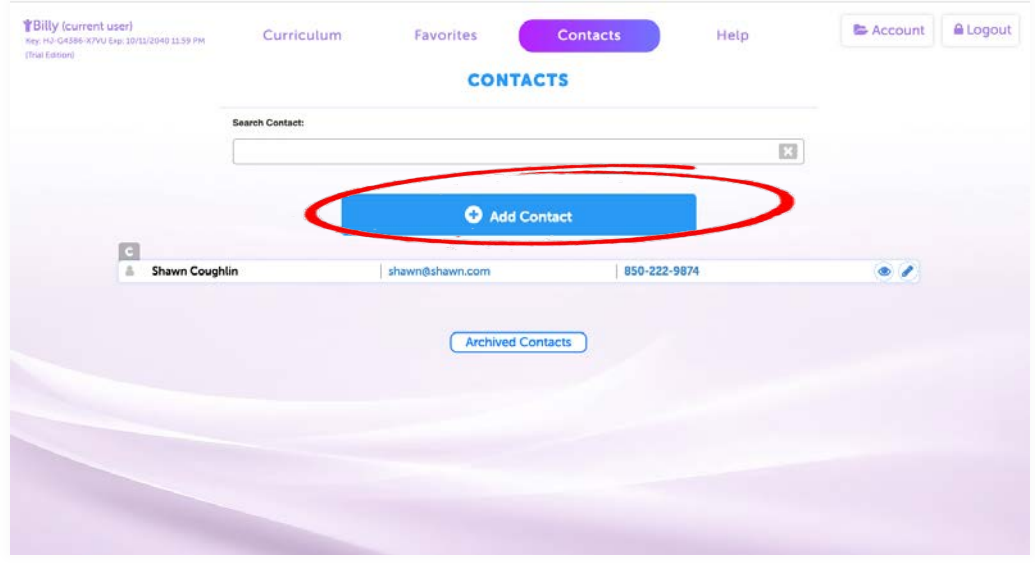

Step 3. Enter the person's Name, Email, and Cell Phone Number and click "Save".

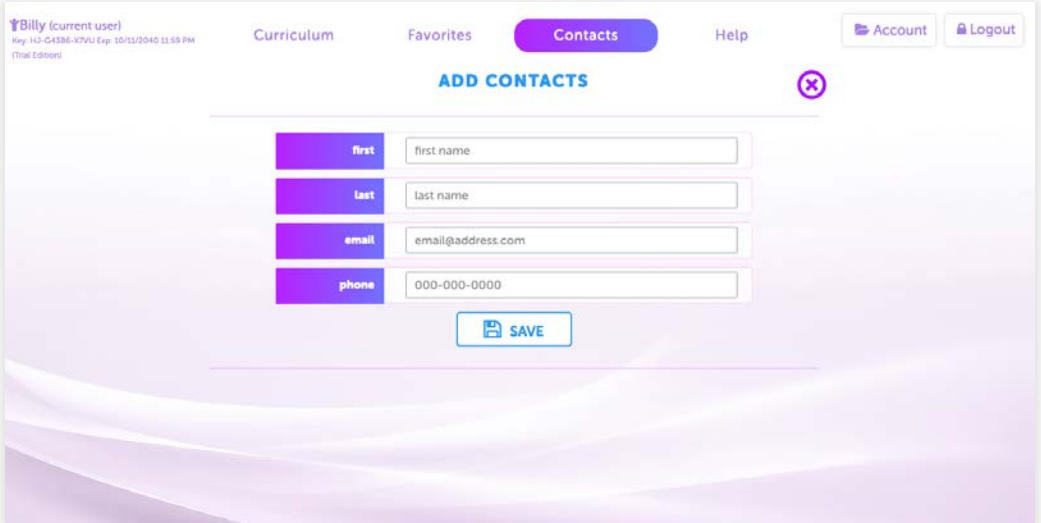

<span id="page-25-0"></span>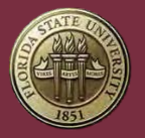

## Sharing Contacts

When first created, a Contact is tied to the License Key that was used to create it and is subsequently visible only to the User Account assigned to the License Key.

In some cases, it may be necessary to share a Contact with multiple User Accounts. For example, a program that employs both a home visitor and nurse would need to share a Contact with both the home visitor and nurse.

When a Contact is shared between several User Accounts, each user will be able to create, view, and edit the Contact.

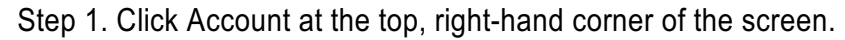

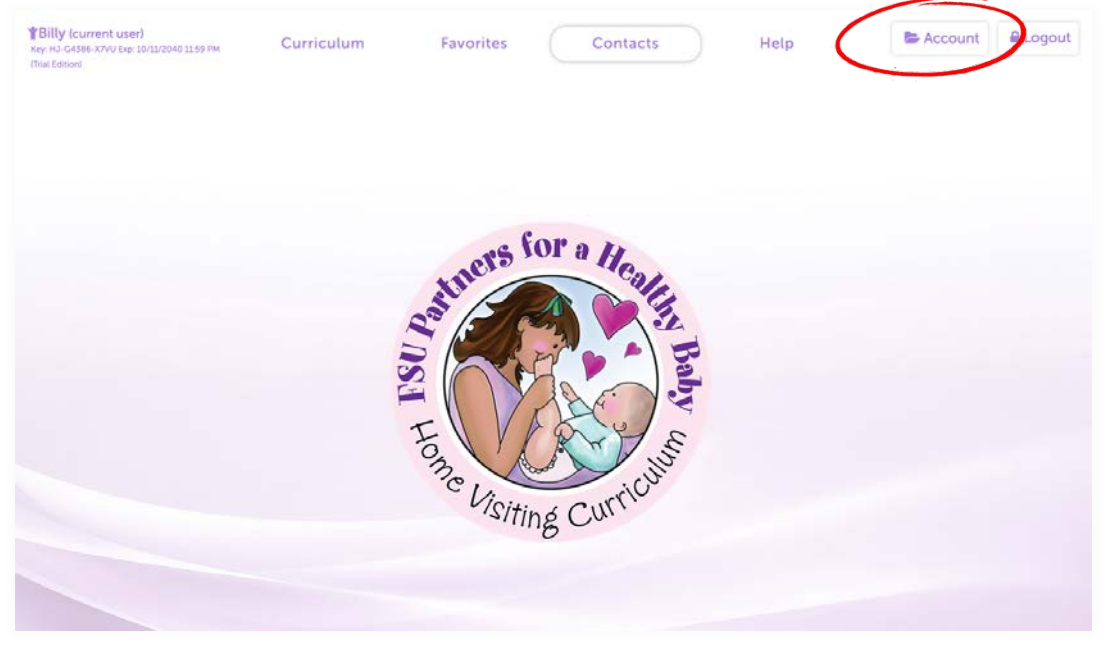

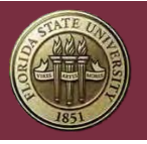

## Step 2. Click "Contacts" in the Administrative Menu.

**Note:** The Administrative Menu is only visible to Administrators and Group Managers.

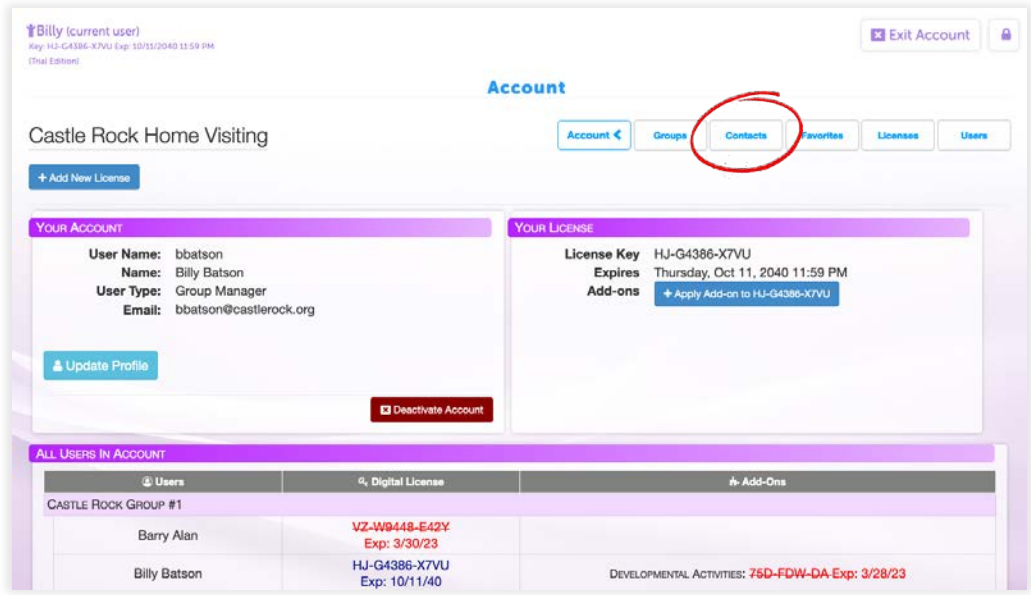

Step 3. Click "Share Contacts Between Users".

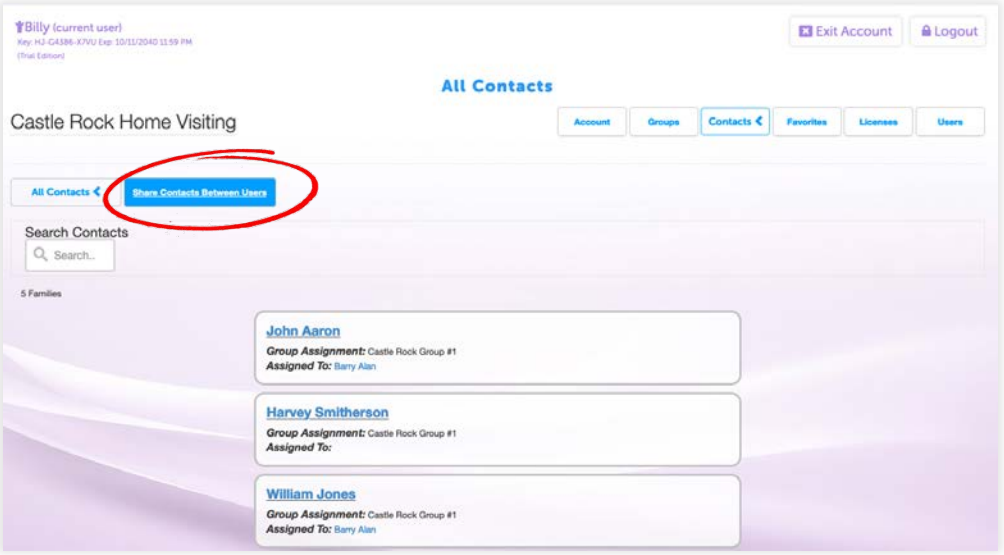

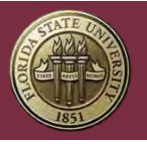

Step 4. Select Group and then click the desired User.

**Note:** Only Users with an active License Key will be available for selection.

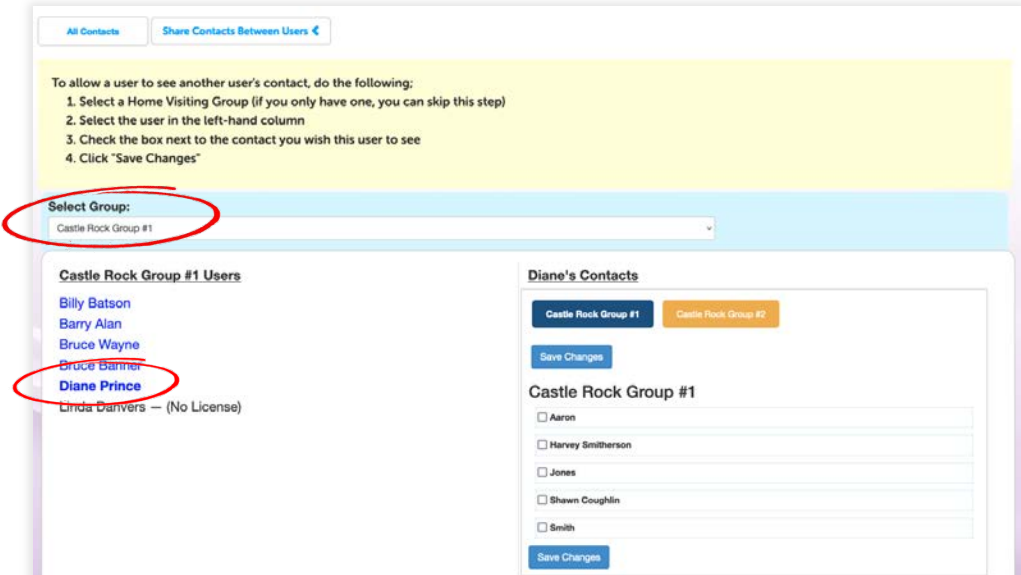

Step 5. Select the Contact Name in the right-hand pane and click Save Changes.

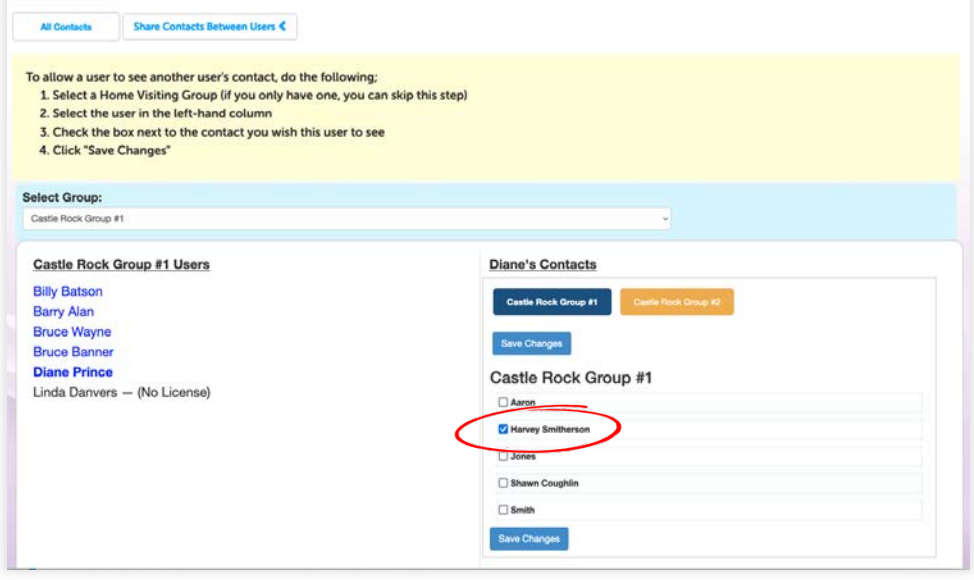

<span id="page-28-0"></span>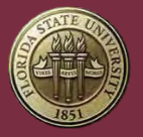

## Contacts and License Keys

When reassigning License Keys between User Accounts, it is important to remember that Contacts are attached to the License Key and not the User Account. Any Contacts that were created with the License Key will transfer to the new User Account when the License Key is reassigned.

For more information about License Keys and Reassignment, see How License Keys Work.

# **Curriculum**

### **Search**

The Digital Curriculum allows users to search and browse every book in the *Partners for a Healthy Baby* Curriculum.

Search results can be narrowed by:

- Book
- Stage of Pregnancy/Age of Child
- Category
- Topic
- Any word or phrase that is entered as the search term.

Generally, the search will provide two sets of results: Index Matches and Other Matches.

Index Matches returns results from the Index as it appears inside of the physical books. Index Matches are organized alphabetically by Index term and then by page number.

Other Matches compares the search term to the actual text the books. Any matches or related phrases that are found are returned and displayed beneath the Index Matches. Other matches are organized according to relevance and page number.

Any results that appear in Index Matches will not be listed again in Other Matches.

<span id="page-29-0"></span>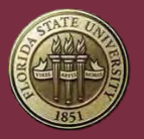

FLORIDA STATE UNIVERSITY Center for Prevention and Early Intervention Policy

# Searching the Curriculum

Step 1. Click Curriculum.

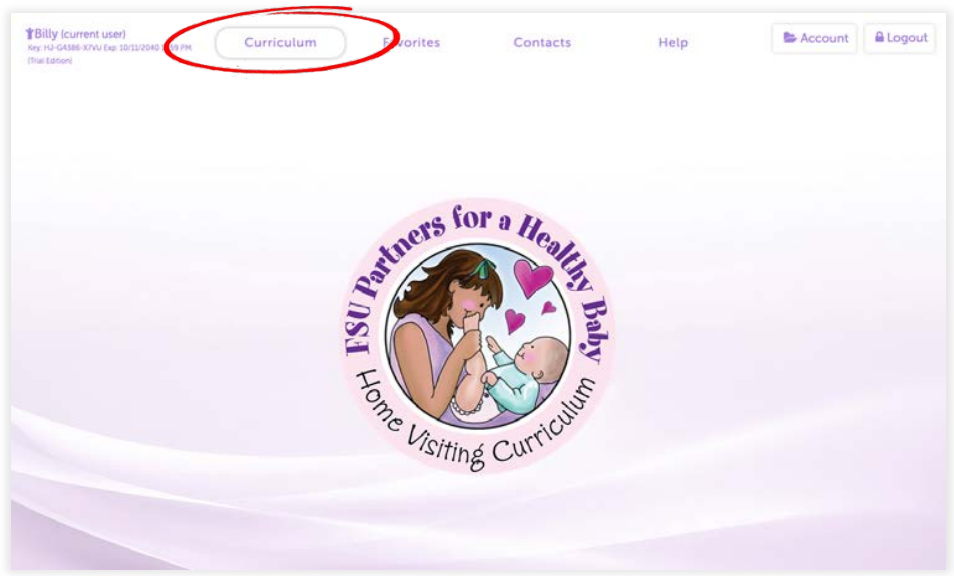

Step 2. Search for the Purpose you are looking for and click it to open.

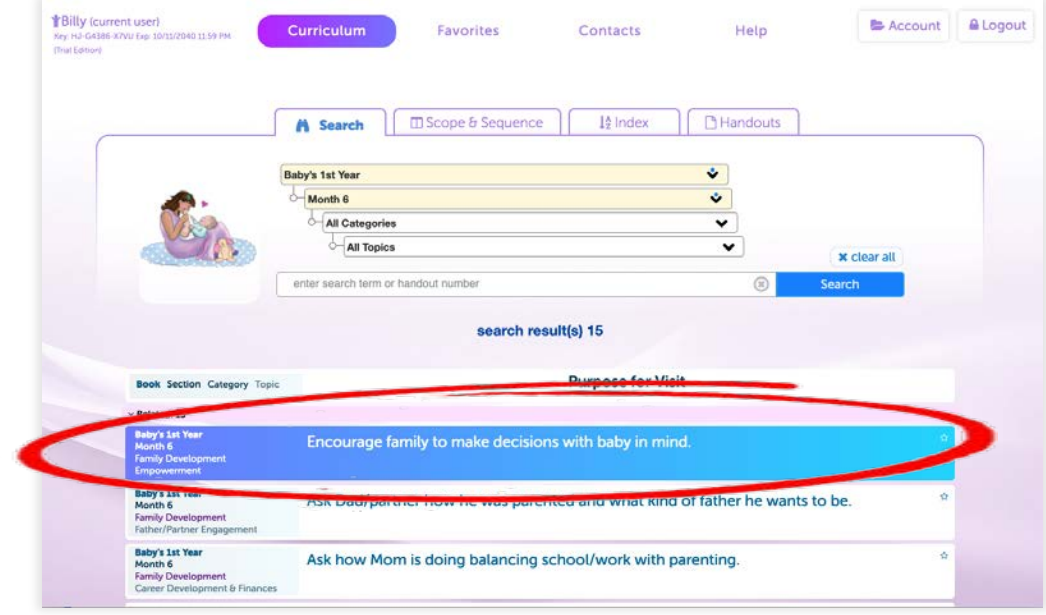

<span id="page-30-0"></span>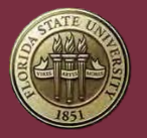

## Scope & Sequence

The Scope & Sequence allows you to find a Detailed Information Page by viewing the entire Curriculum organized by Book, Category, Age or Stage of Child, and then Topic.

Step 1. Click Curriculum.

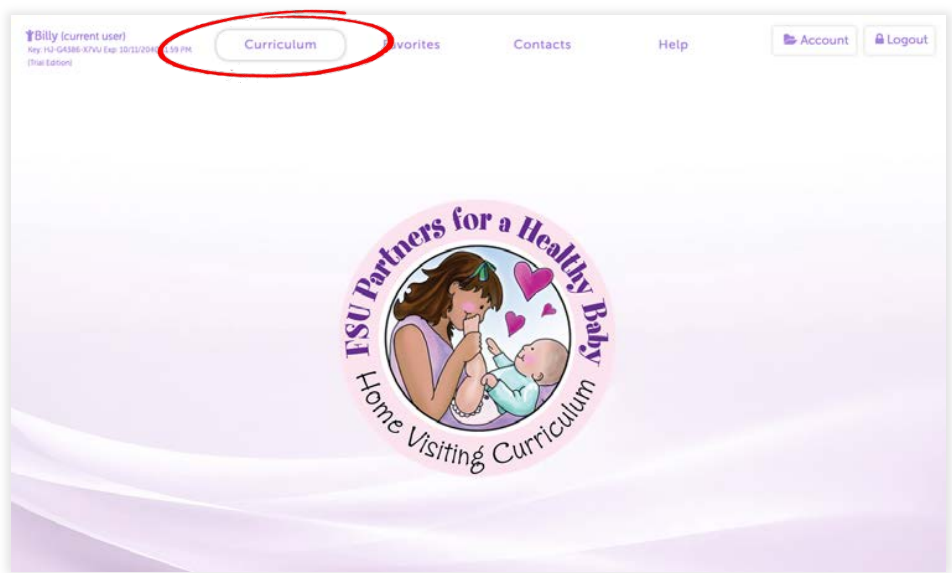

Step 2. Click "Scope & Sequence" and then choose a Book.

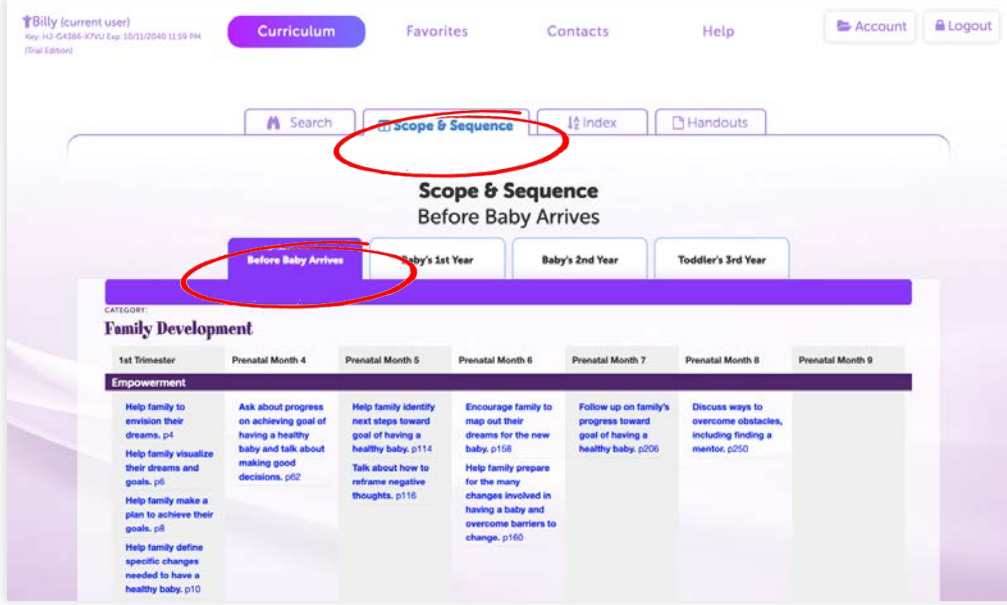

<span id="page-31-0"></span>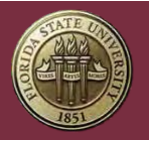

FLORIDA STATE UNIVERSITY Center for Prevention and Early Intervention Policy

Step 3. Scroll down and find the Category and Topic of the material you are looking for, and click on the Purpose title.

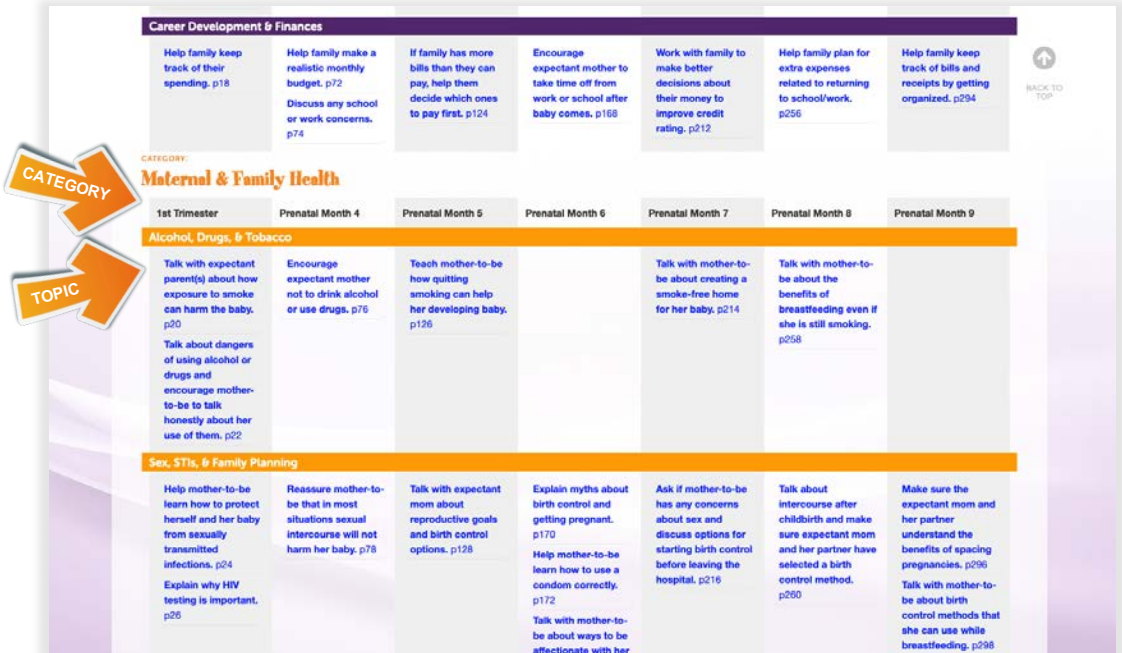

#### Index

For those who have a particular Detailed Information Page in mind or who would like to browse all of the Curriculum, the Index is available.

The Index contains a list of every Detailed Information Page and Handout across all of the books in the Curriculum.

Step 1. Click Curriculum.

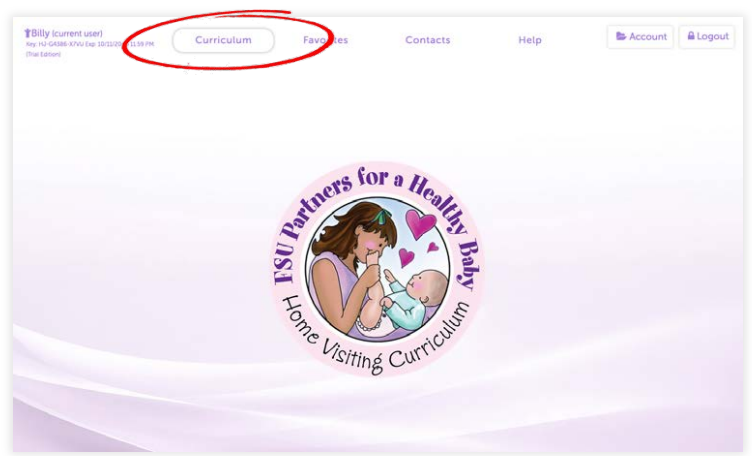

<span id="page-32-0"></span>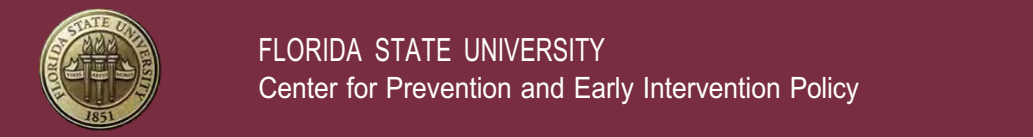

#### Step 2. Choose a Book and select the Detailed Information Page.

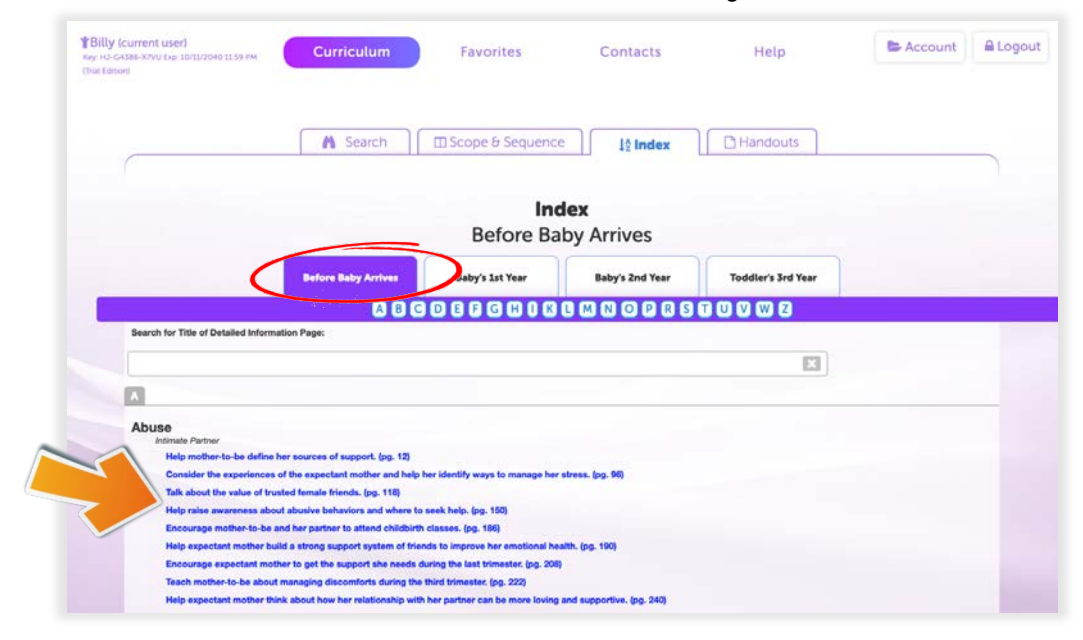

## **Handouts**

For those who have a particular Handout in mind, the Handout section is available.

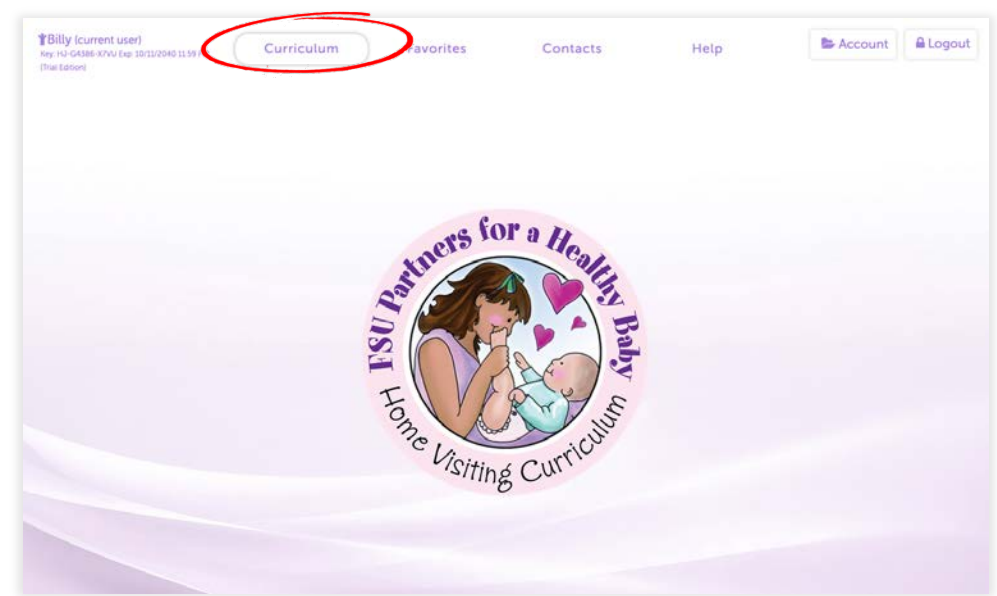

Step 1. Click Curriculum.

<span id="page-33-0"></span>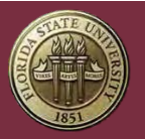

FLORIDA STATE UNIVERSITY Center for Prevention and Early Intervention Policy

Step 1. Click Handouts and select a Book. You will then see a complete list of the Handouts within that back. Clicking the Handout name will bring up the that Handout and It's Detailed Information Page.

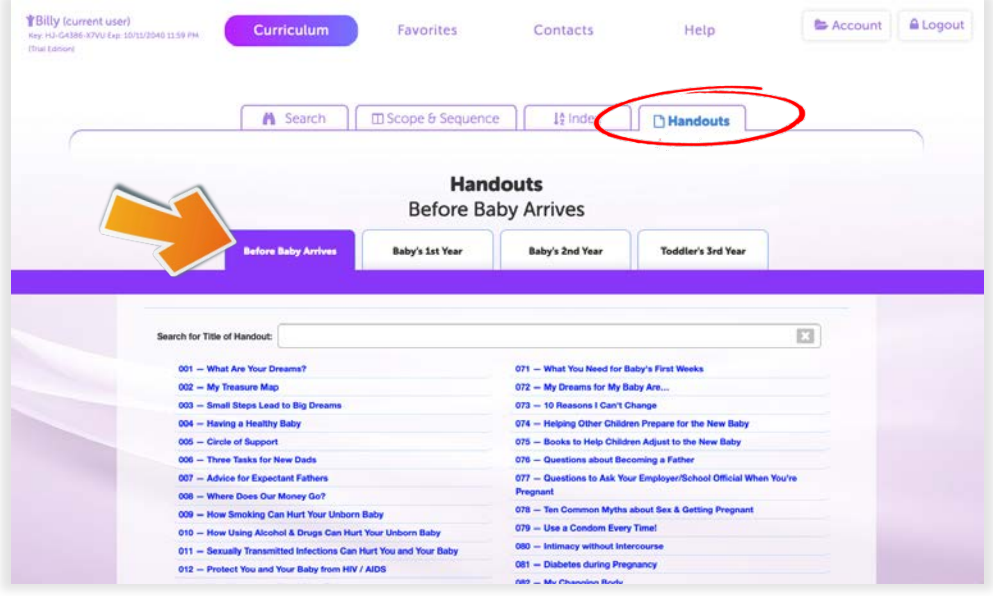

Optional: You can also find a Handout by using the inline search-bar at the top.

## **Printing**

All of the materials contained within the *Partners for a Healthy Baby* Home Visiting Curriculum are intellectual property and are subject to copyright. In order to print from the Digital Curriculum, Users require an active, unexpired License Key.

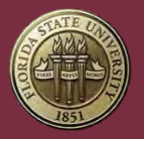

As stated in the End User License Agreement (EULA), a License Key entitles one person access to the Digital Curriculum. A single License Key and/or User Account is not intended to be shared among multiple people and such use is not permitted. Users are only authorized to print a quantity of materials reasonable in relation to the number of clients being served.

### Printing a Detailed Information Page & Handout

Step 1. From within the Curriculum section, select something from within the Search, Scope & Sequence, Index, or Handouts sub-sections – this will display the Detailed Information Page and its Handout.

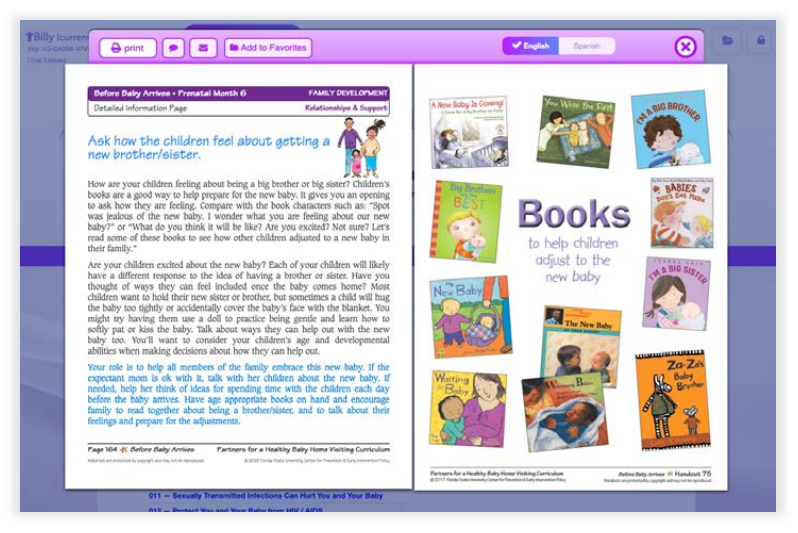

#### Step 2. Click "Print"

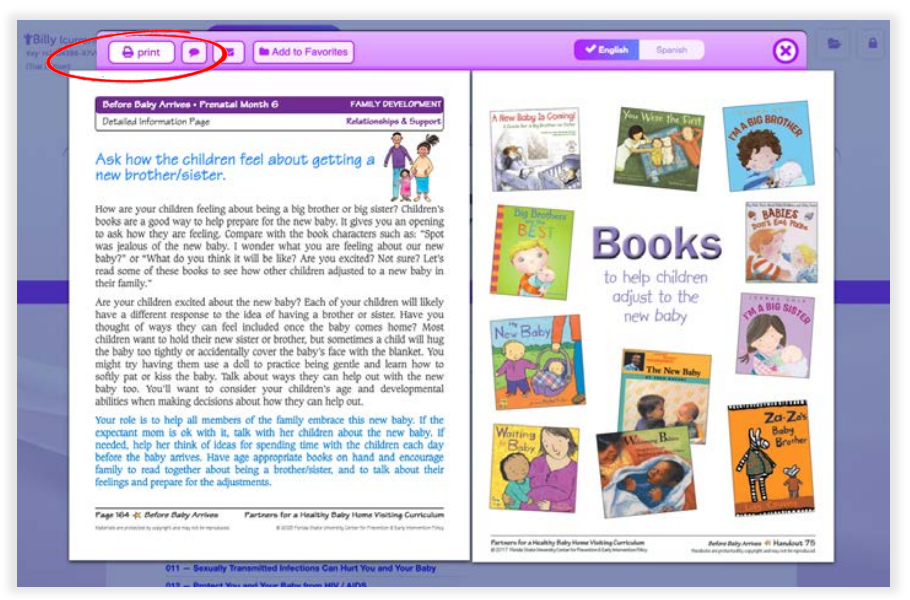

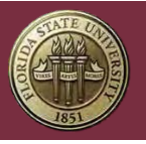

#### Step 3. Select the items to be printed. **Note:** Printing is disabled in the 7-day Trial.

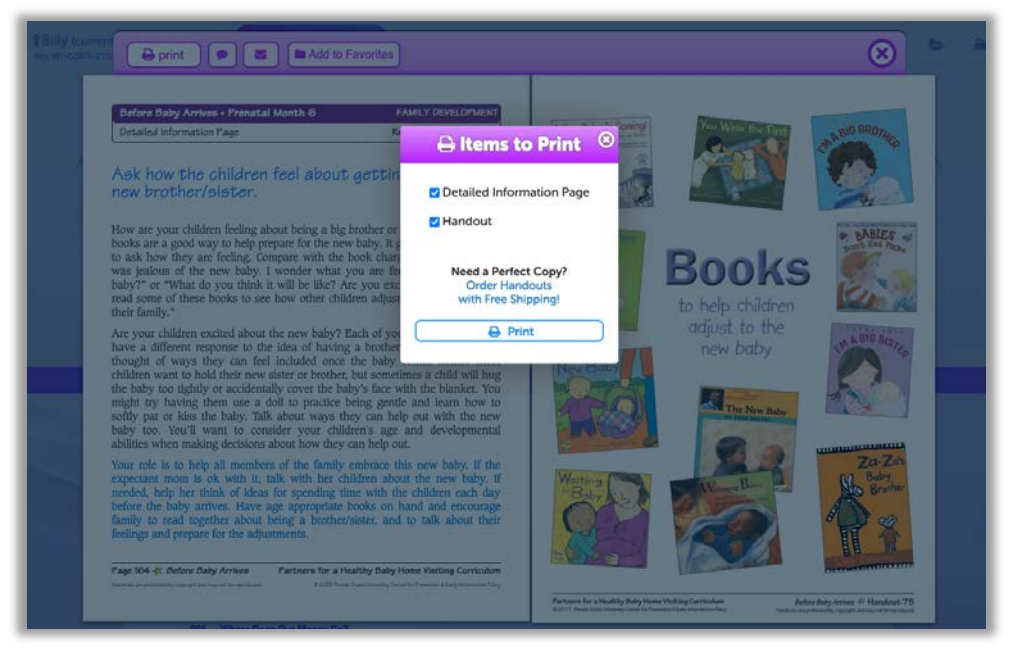

#### Texting Handouts

You can text a Handout to a family member from within the Digital Curriculum.

Step 1. Open a Detailed Information Page and its Handout and click the "Texting" icon  $\Box$ 

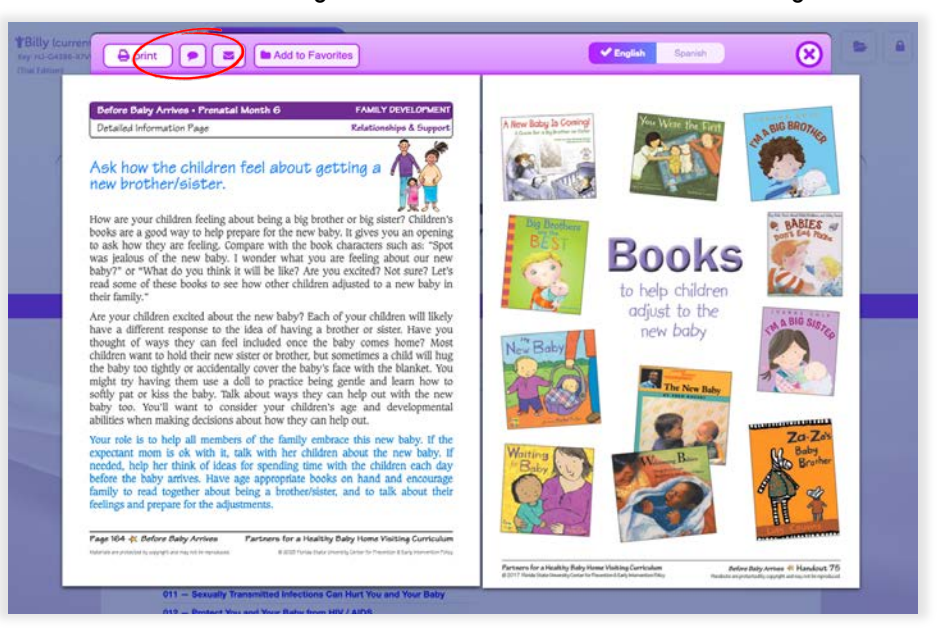

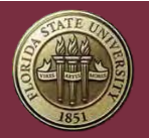

FLORIDA STATE UNIVERSITY Center for Prevention and Early Intervention Policy

Step 2. You can either; Select a Contact from the contact list or enter a number in the Phone field.

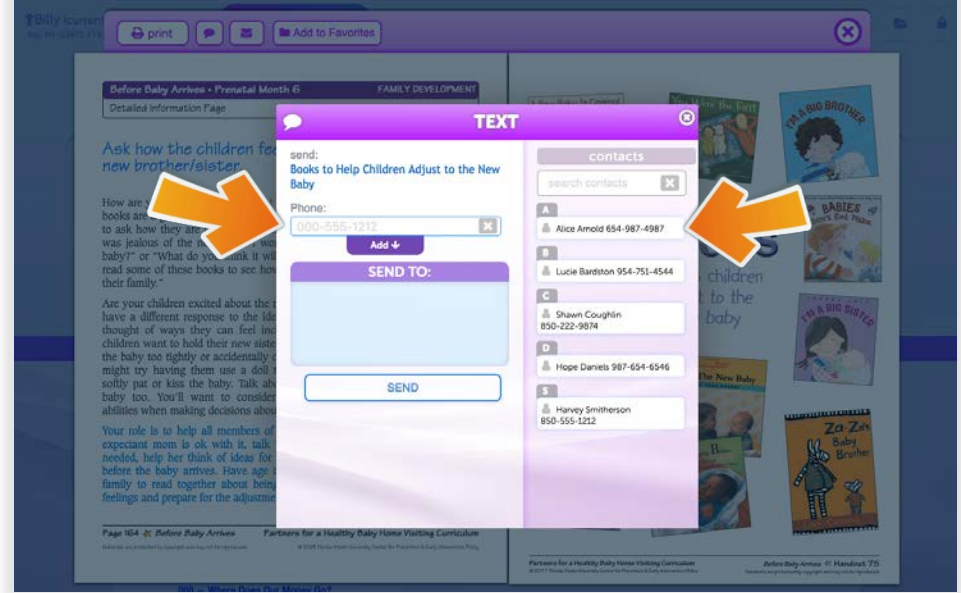

Step 3. Clicking a Contact, or entering a number and clicking the "Add" button, will place their cell phone number into the "SEND TO" field. You can add more numbers here, if you want to send the Handout to multiple people. Then click "SEND."

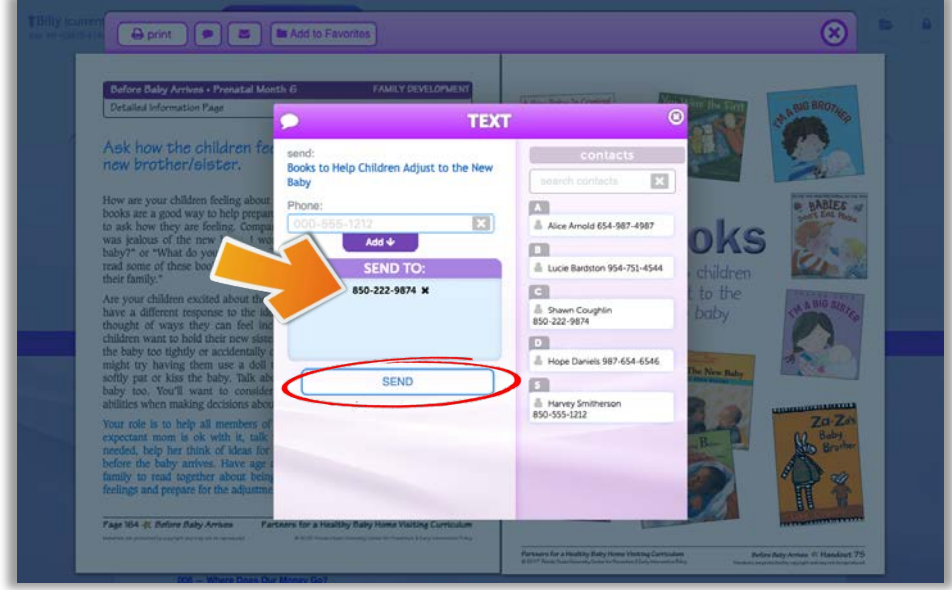

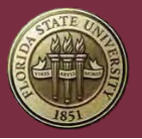

## Emailing Handouts

You can email a Handout to a family member from within the Digital Curriculum.

Step 1. Open a Detailed Information Page and its Handout and click the "Email" icon ...

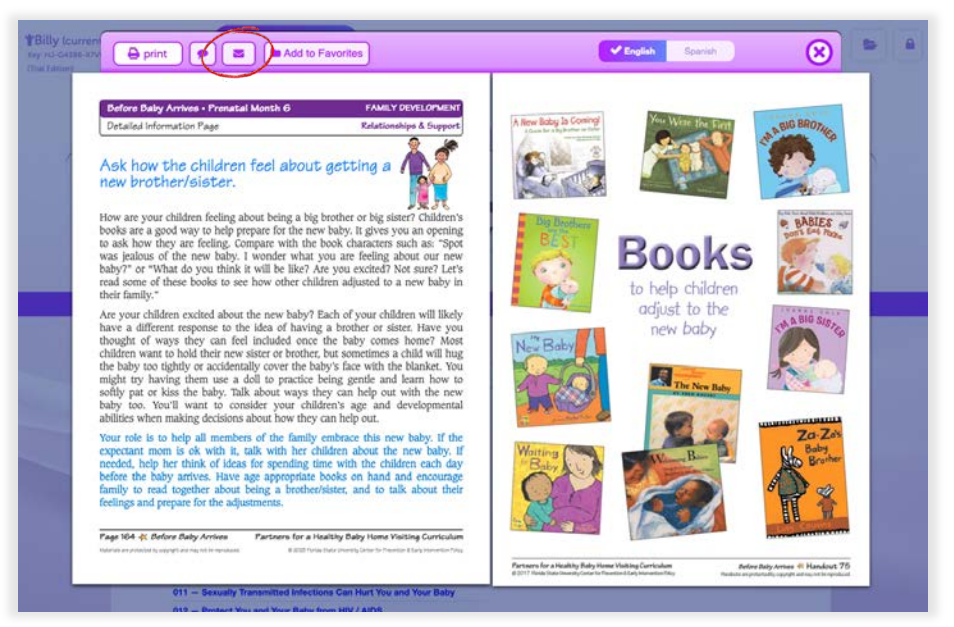

Step 2. You can either; Select a Contact from the contact list or enter an email in the Email field.

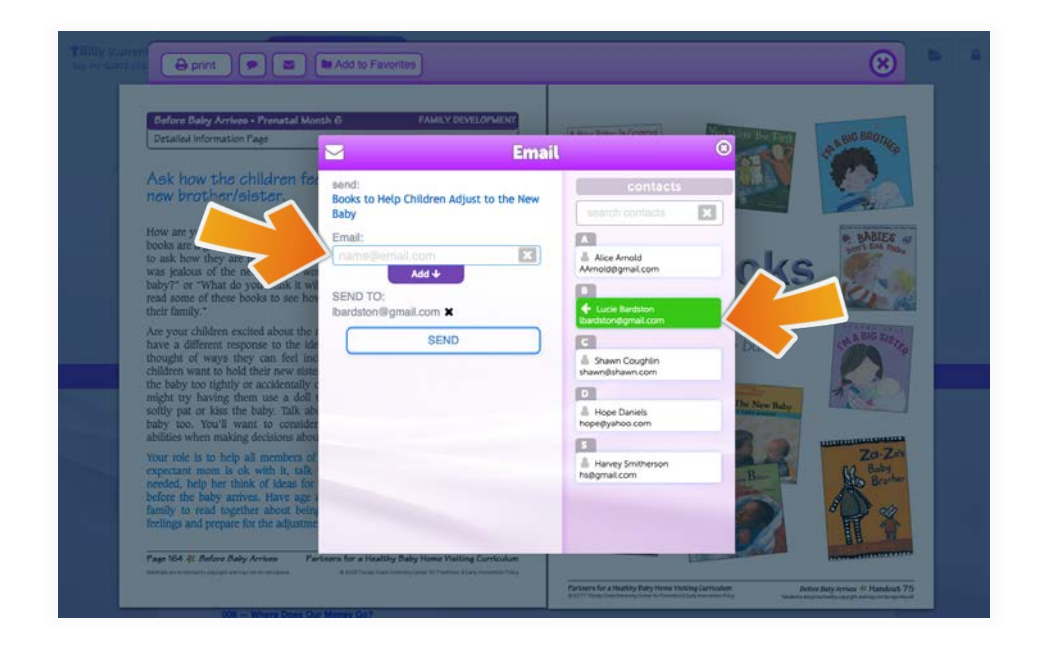

Step 3. Once you have clicked on a Contact, or entered an email and clicked the "Add" button, the email will be added into the "SEND TO" field. You can add more email addresses here, if you want to send the Handout to multiple people. Then click "SEND."

<span id="page-38-0"></span>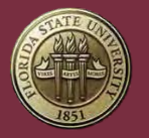

FLORIDA STATE UNIVERSITY Center for Prevention and Early Intervention Policy

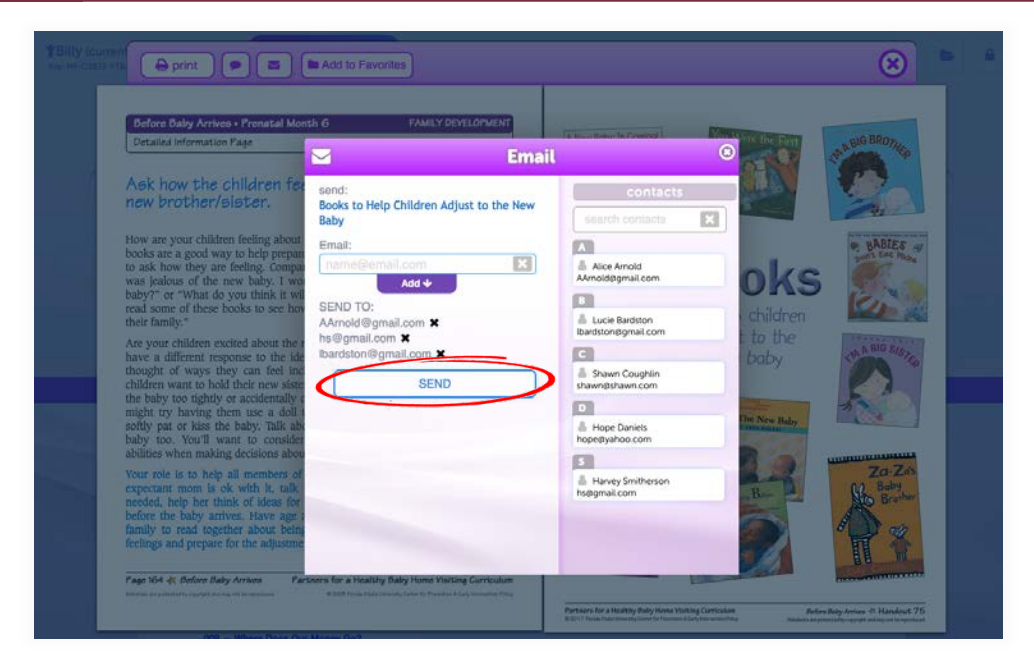

## **Favorites**

You can create a short-cut to Handouts you use repeatedly by using the "Add to Favorites" function.

Step 1. Open a Detailed Information Page and its Handout and click the "Add to Favorites" button.

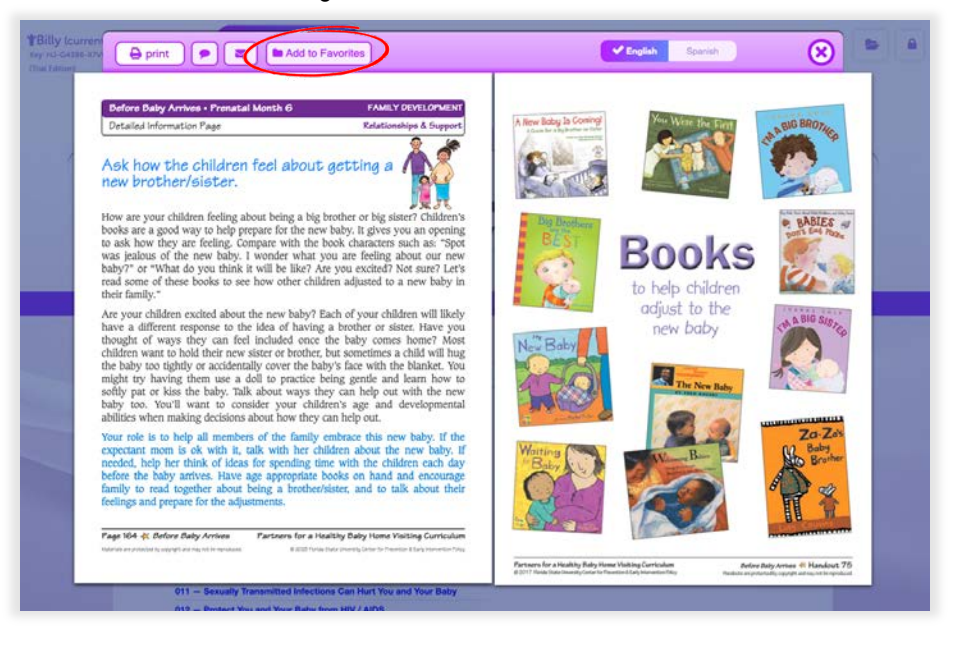

Step 2. Choose a folder to save the short-cut and click the "ADD" button.

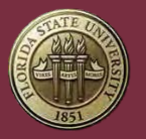

FLORIDA STATE UNIVERSITY Center for Prevention and Early Intervention Policy

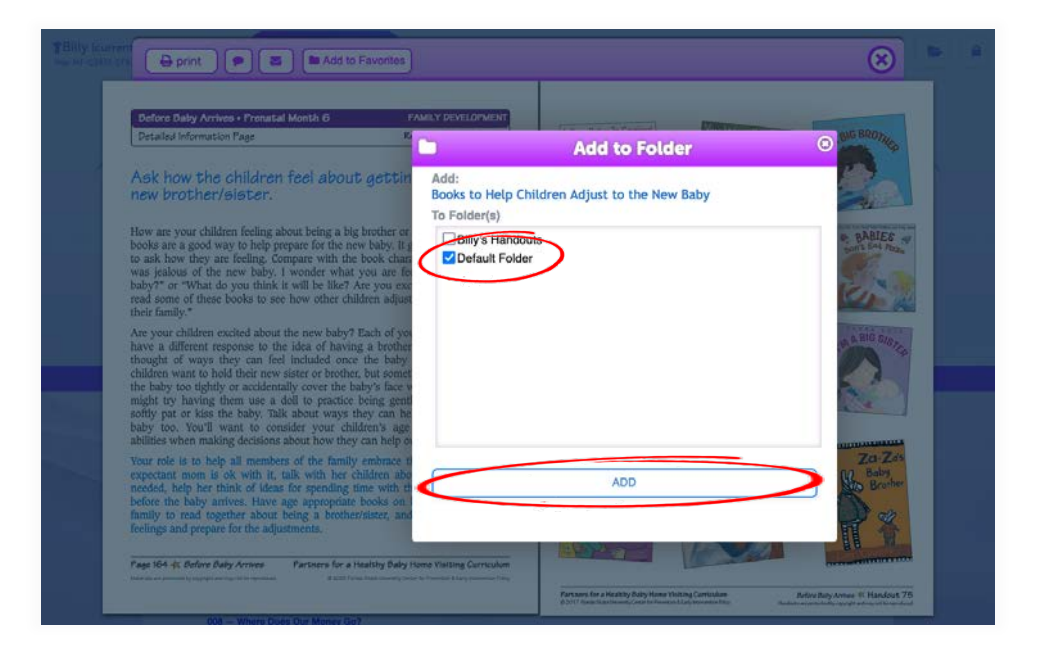

Step 3. To see where this is saved, click on the "Favorites" button.

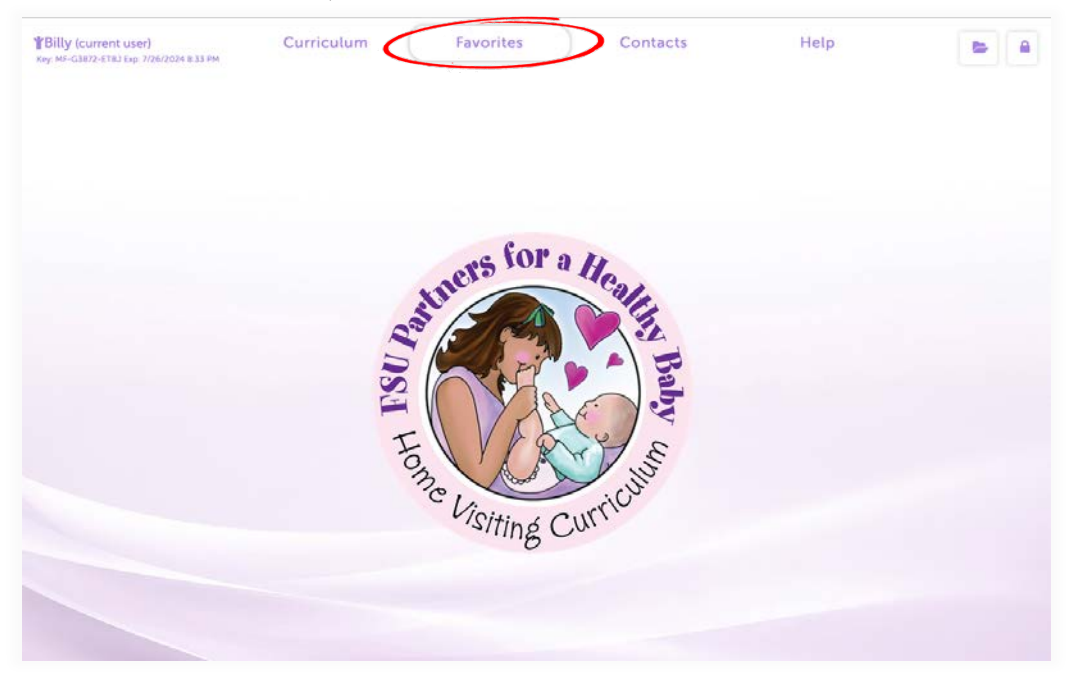

<span id="page-40-0"></span>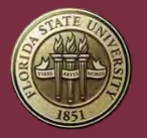

FLORIDA STATE UNIVERSITY Center for Prevention and Early Intervention Policy

Step 4. You will see two cabinets. Suggested Bundles and My Cabinet. Suggested Bundles is a set of non-editable collections of Handouts we have provided to you. My Cabinet is where you will store all of your own short-cuts. Start by clicking the "plus button" **Elect to My Cabinet** 

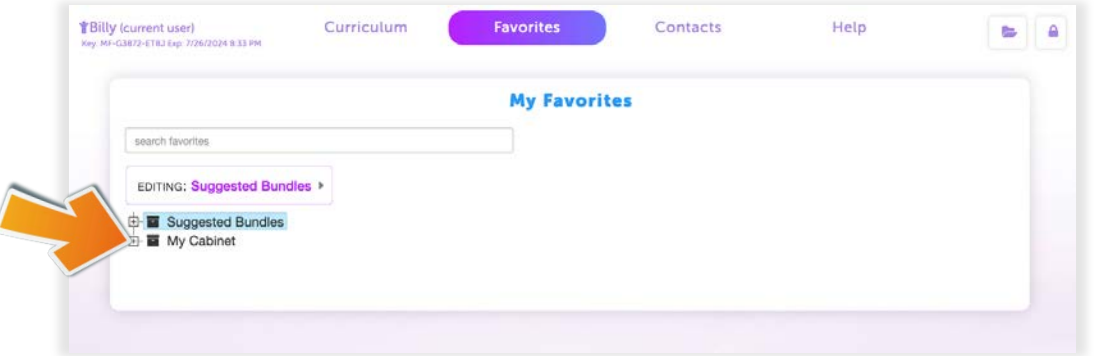

Step 5. Next, click on "Default Folder" and you will see the Handout you added earlier.

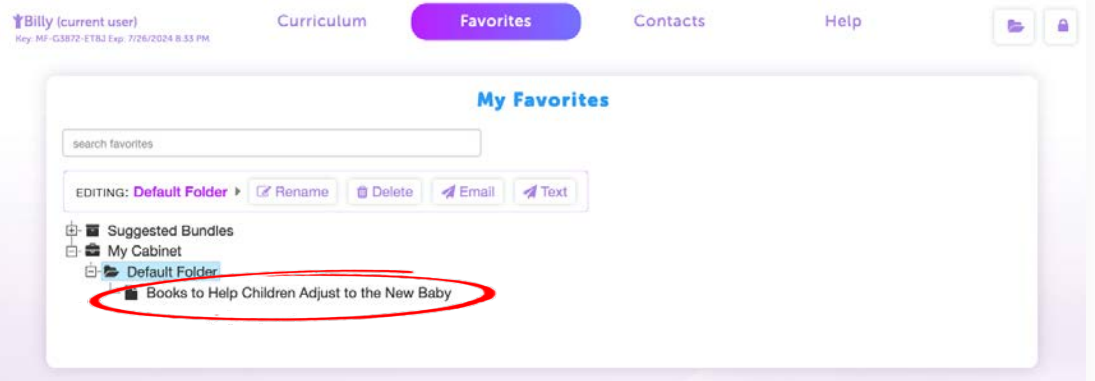

Sending Texts or Emails from Favorites to One Family Member

You can send Handouts to your family members from within Favorites the same way you do from within the Curriculum.

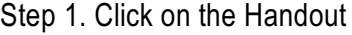

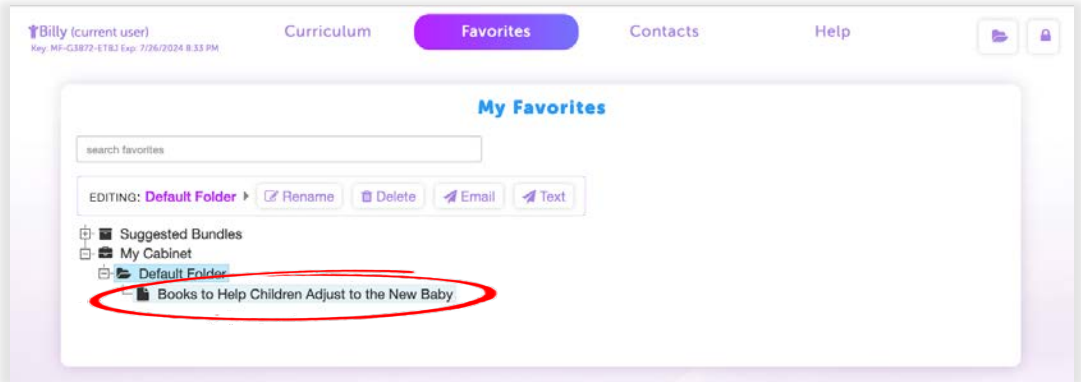

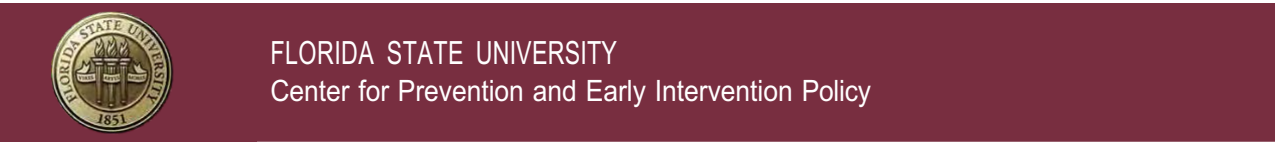

Step 2. Once the Handout is selected, click on the "View" button.

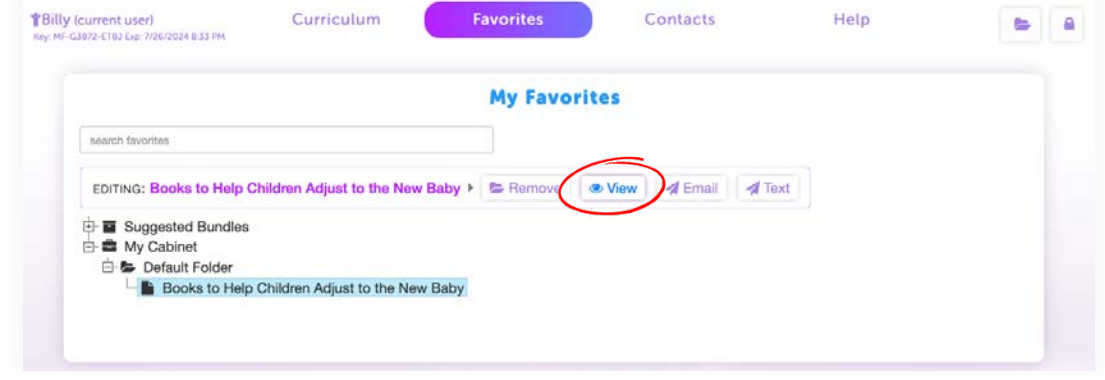

Step 2. Once the Detailed Information Sheet and Handout are open, you can Text or Email just as you would from within the Curriculum. Instructions on this are stated earlier in this document.

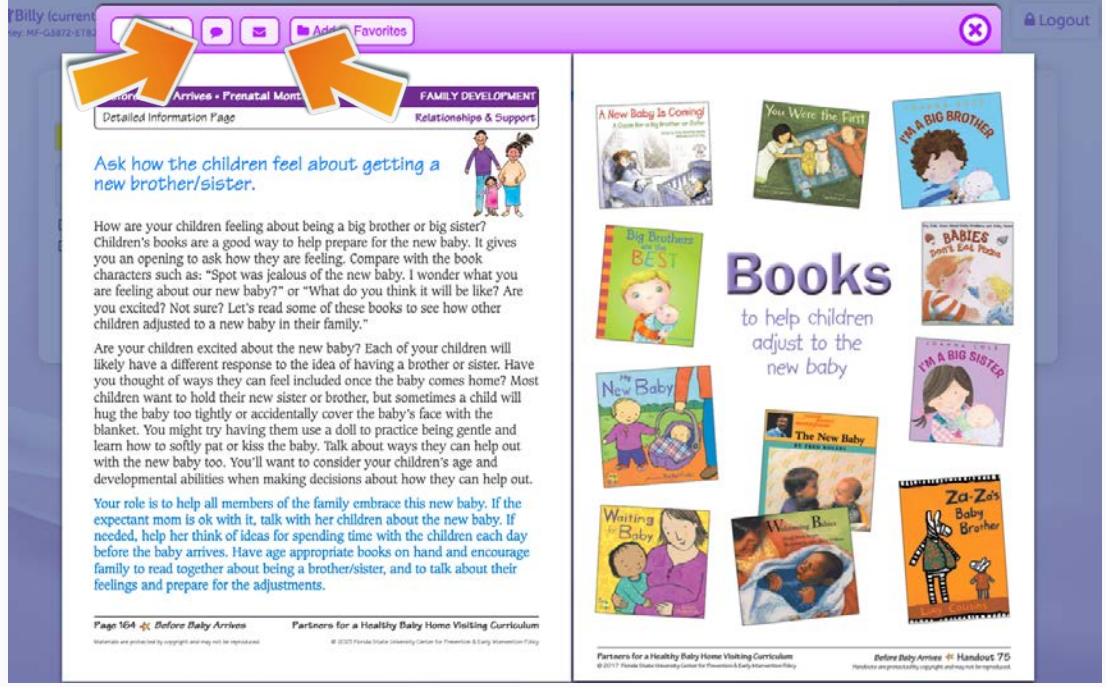

<span id="page-42-0"></span>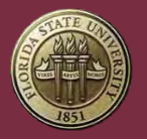

Sending Texts or Emails from Favorites to Multiple Family Members

You can send multiple Handouts from within Favorites to multiple people at the same time. Here's how.

Step 1. Click to select a folder containing Multiple Handouts and then click the Email button.

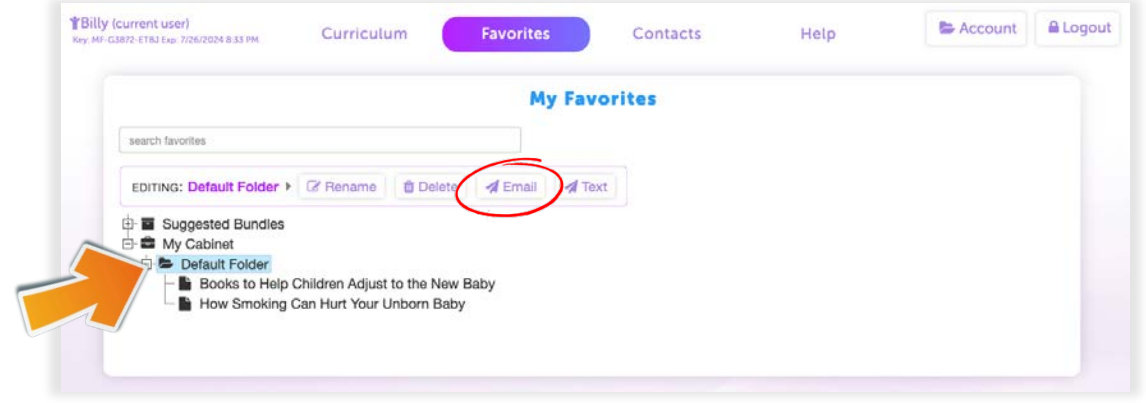

Step 2. Either click on contact names on the right to add their email to the list and/or type in the email addresses into the Email field and click "Add"

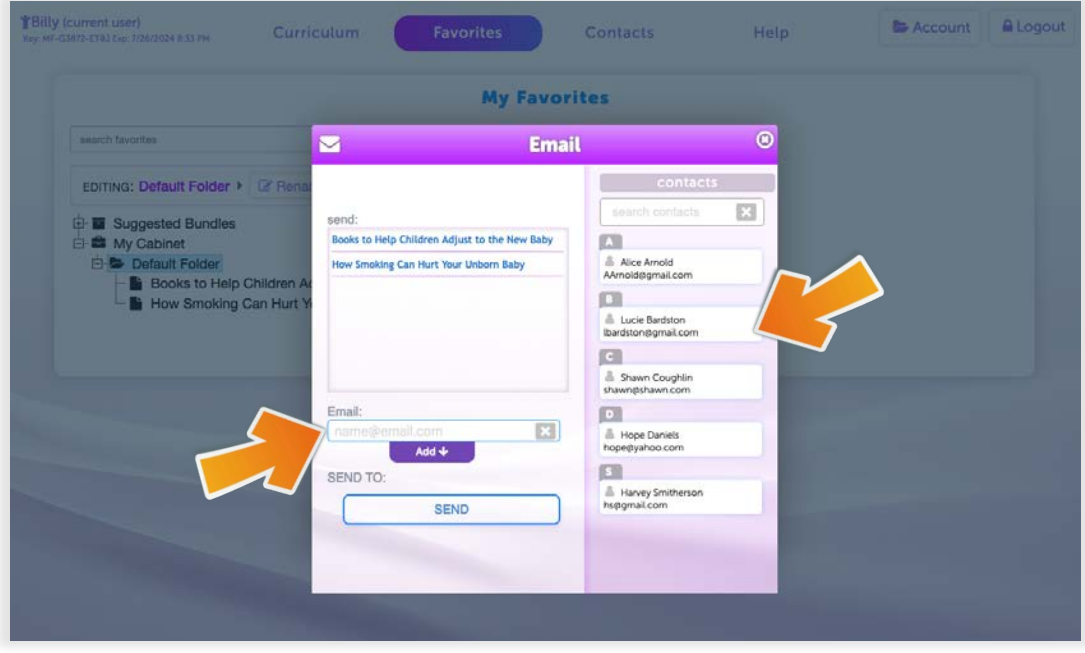

<span id="page-43-0"></span>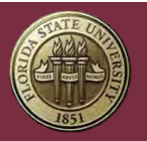

FLORIDA STATE UNIVERSITY Center for Prevention and Early Intervention Policy

Step 3. Once you've added all the email addresses, click "SEND"

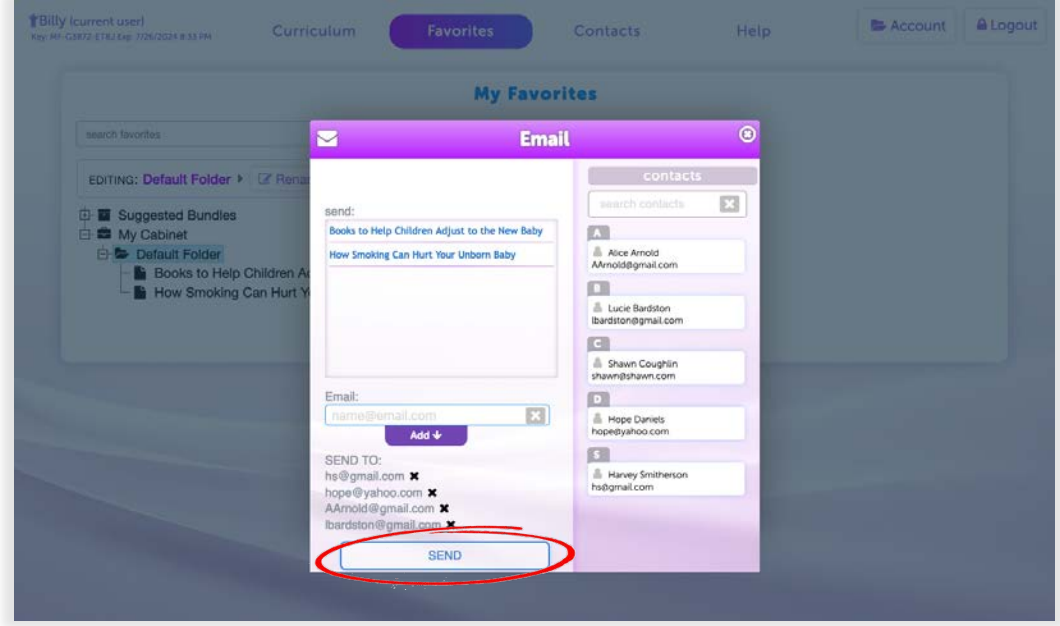

NOTE: Texting is the same process. Just click the Texting button and add phone numbers and then click the "SEND" button.

# Add-on Keys

Add-on Keys grant a User Account time-limited access to additional content and/or features within the Digital Curriculum.

## How Add-on Keys Work

Add-on Keys can be applied to any new or active License Key and will last until that License Key expires, but no longer than 12 months. For example, if you apply an Add-on Key to a License Key that expires 8 months from now, the Add-on Key will also expire in 8 months. Alternatively, if you apply an Add-on Key to a License Key that expires 18 months from now, the Add-on Key will expire in 12 months.

Add-on Keys will need to be purchased again when the license is renewed to maintain access to the additional content and/or features.

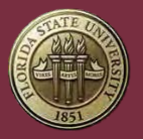

## Activating an Add-on Key

Any User with an active License Key can claim and activate an Add-on Key.

Step 1. Click Account.

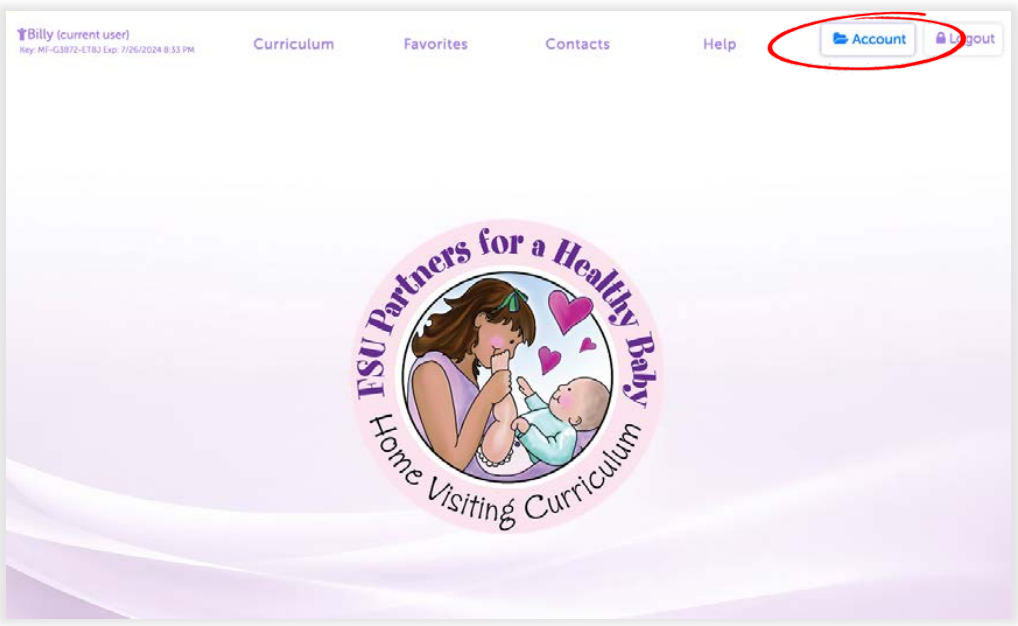

Step 2. Click "pply Add-on to…" inside the Your License section.

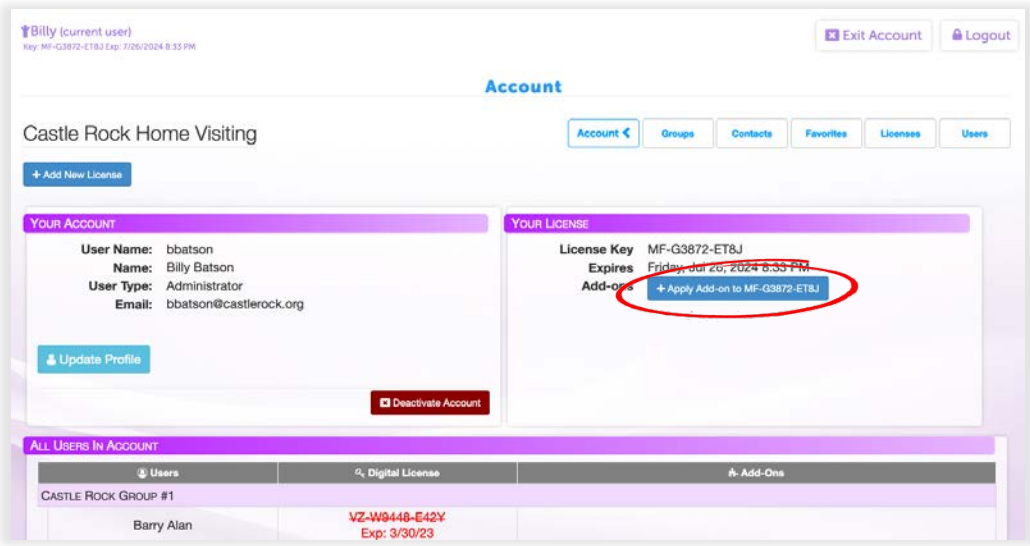

<span id="page-45-0"></span>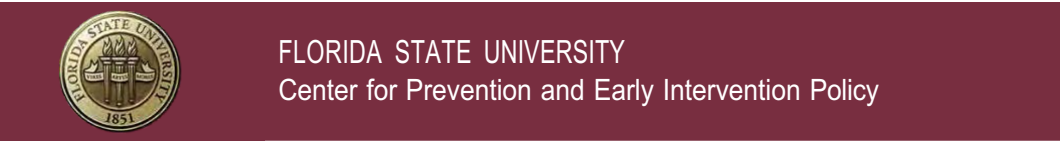

#### Step 3. Enter the Add-on Key to be claimed.

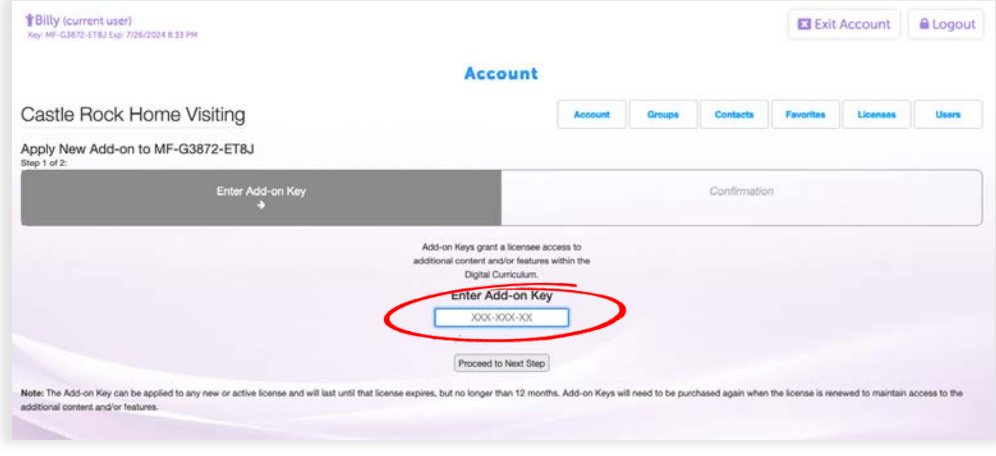

Step 4. Confirm that you wish to claim and activate the Add-on Key by clicking "Claim Add-on".

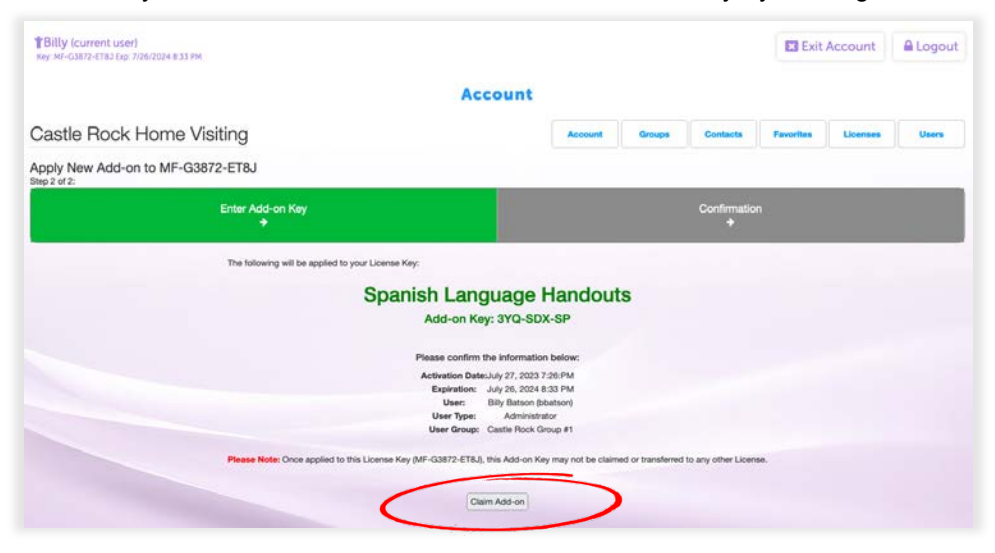

#### Assigning an Add-on Key

Administrators and Group Managers are able to activate and assign Add-on Keys to a particular License Key through the Administrative Menu.

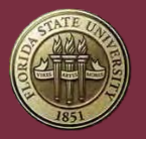

Once activated and applied to a License Key, Add-on Keys may not be reassigned to a different License Key. If you apply an Add-on Key to the wrong License Key by mistake, contact Support as soon as possible.

#### Step 1. Click Account.

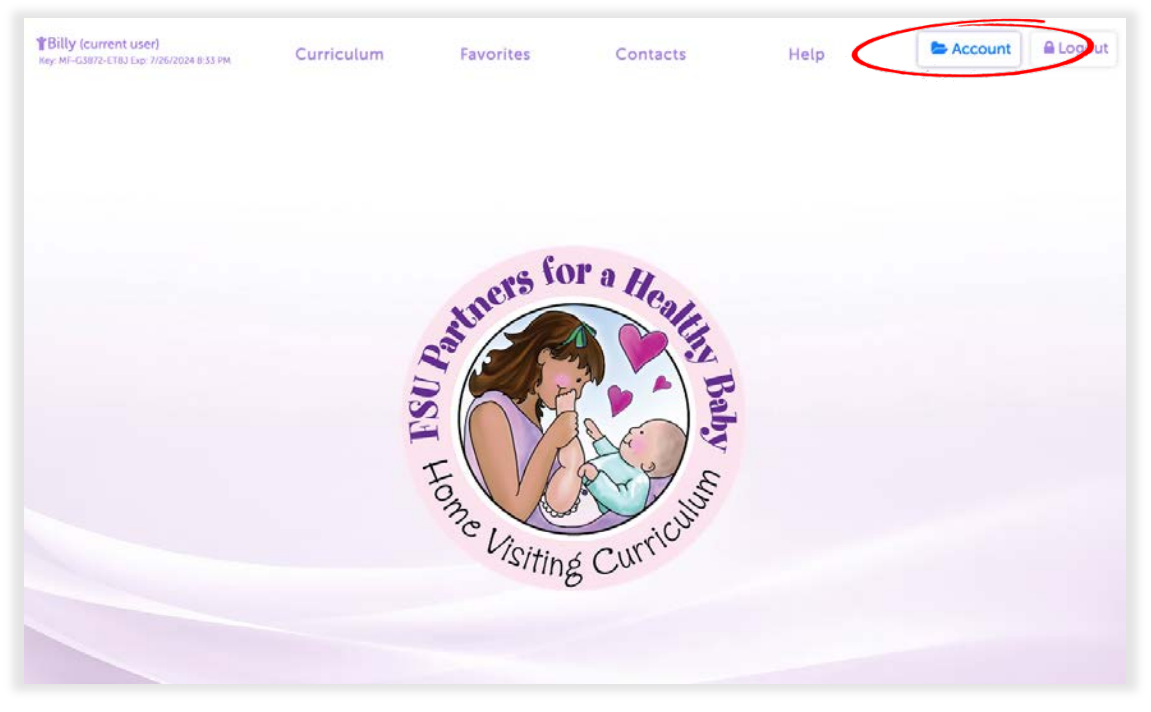

## Step 2. Click Licenses in the Administrative Menu.

**Note:** The Administrative Menu is only visible to Administrators and Group Managers.

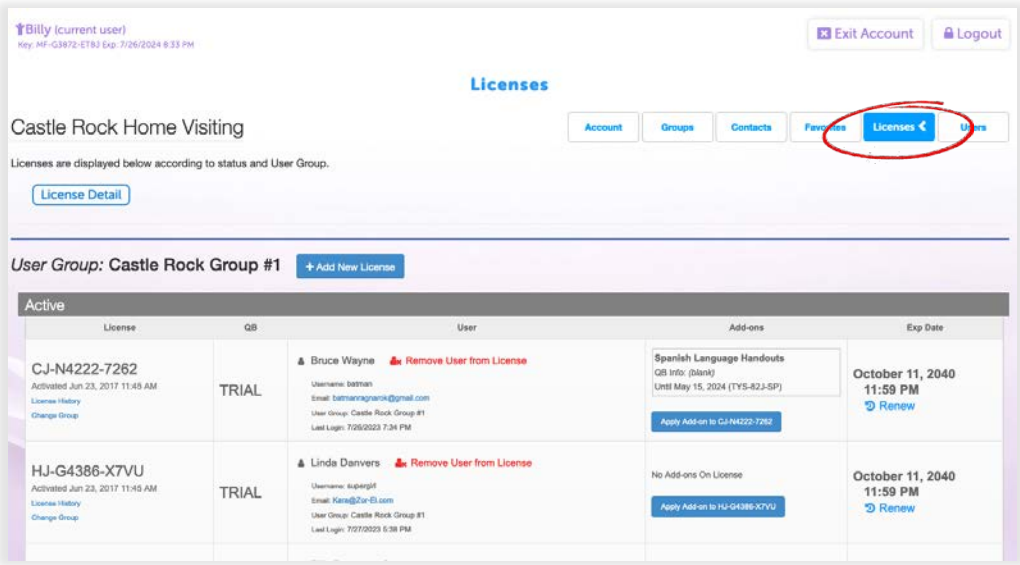

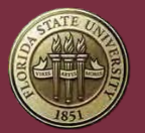

Step 3. Find the License Key that the Add-on Key will be applied to and click Apply Add-on.

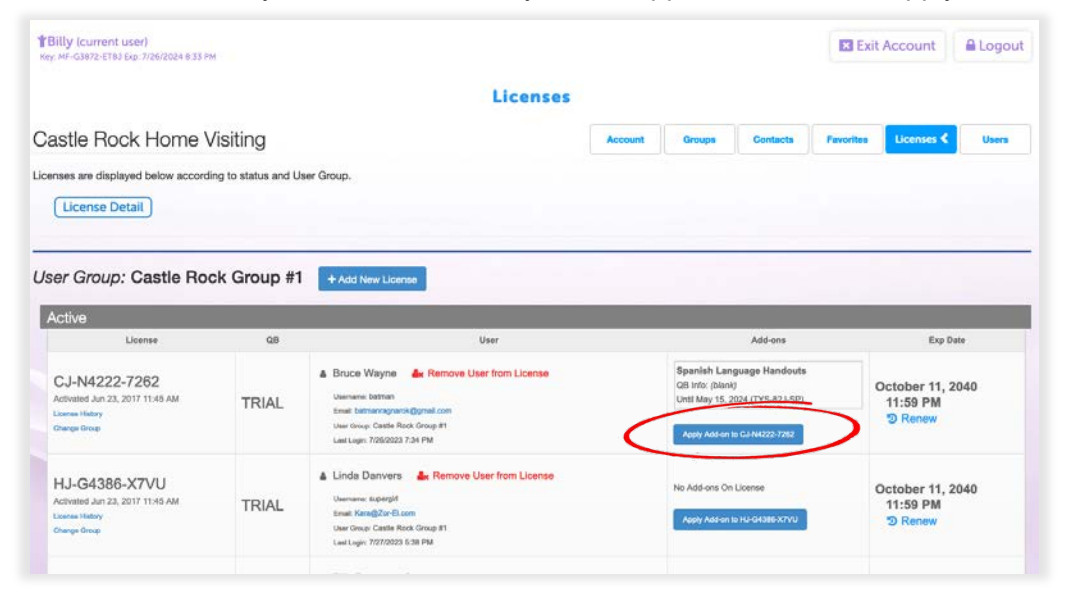

Step 4. Enter the Add-on Key to be claimed.

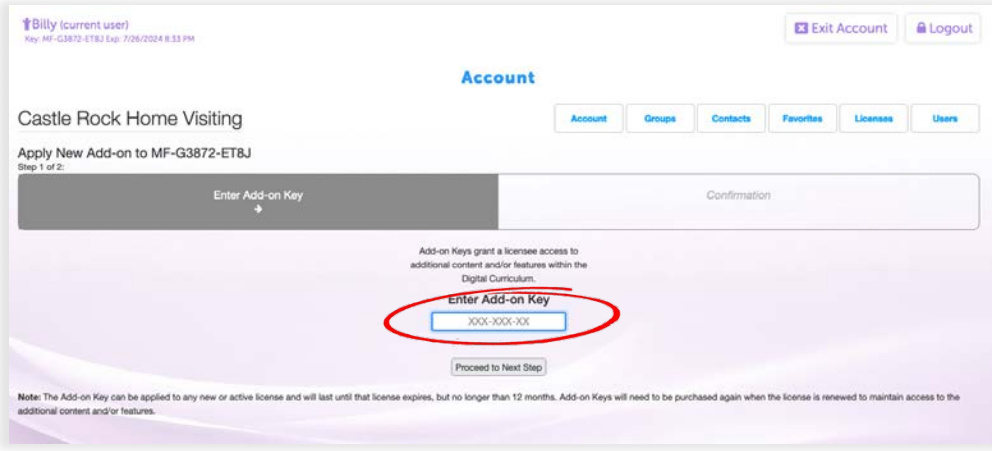

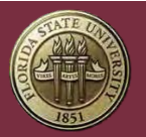

## Step 5. Confirm that you wish to claim and activate the Add-on Key.

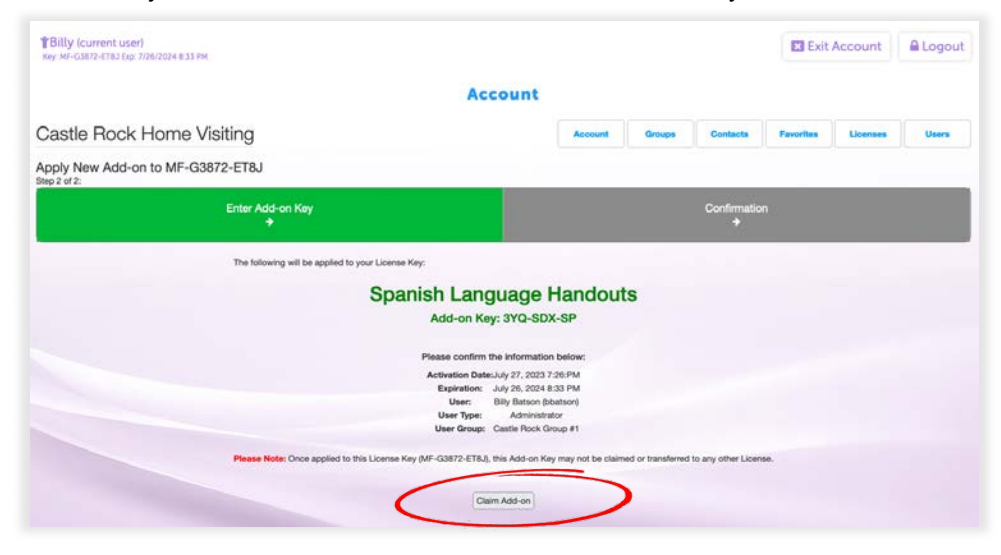

<span id="page-49-0"></span>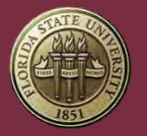

# Recommended System Requirements

*Recommended System Requirements:*

#### *DESKTOPS:*

- Windows
	- o Operating System:
		- $\bullet$  (64-bit) Windows 10+
	- o Hardware:
		- 1GHz Dual Core or better
		- § 8GB of RAM
		- 200MB of available hard drive space
	- o Browser:
		- § Chrome 111.0+
		- § Firefox 114+
		- **Edge 113+**
- Mac
	- o Operating System:
		- macOS 13.10+
	- o Hardware:<br>2G
		- 2GHz or newer processor
		- § 4GB of RAM
		- 200MB of available hard drive space
	- o Browser:
		- $\blacksquare$  Chrome 111.0+
		- § Firefox 114+
		- § Safari 16.5+

#### *MOBILE:*

- o Apple (iPhone, iPad)
	- Operating System:
		- iOS 16.5+
	- § Hardware:
		- **•** A7 chip or better
		- 200MB of available hard drive space
	- Browser:
		- Chrome  $111.0+$ <br>■ Firefox  $114+$
		- § Firefox 114+
		- § Safari 16.5+
- o Android (Samsung Galaxy or similar)
	- Operating System:
		- § Android 11+
		- Hardware:
			- 1.2 GHz dual core or better
			- 3GB of RAM
			- 200MB of available hard drive space
	- Browser:

<span id="page-50-0"></span>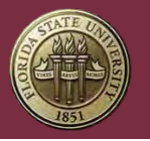

FLORIDA STATE UNIVERSITY Center for Prevention and Early Intervention Policy

- $\blacksquare$  Chrome 111.0+
- § Firefox 114+
- o Windows (Window's Surface)
	- Operating System:
		- § Windows 10+
	- Hardware:
		- **EXECUTE:** Intel 1.60GHz or better
		- § 4GB of RAM
		- § 200MB of available hard drive space
	- Browser:
		- Chrome 111.0+<br>■ Firefox 114+
		- § Firefox 114+
		- $\blacksquare$  Edge 113+

**Note:** We are not supporting Internet Explorer (IE) as it has been replaced by MS Edge and IE will not render essential CSS and JavaScript elements required by the Digital Curriculum. Please note that If your device is running Windows-7 and up and is 64-bit, you can install the latest Chrome or Firefox browser, enabling you to run the Digital Curriculum.

## **Support**

Technical support and assistance is available through our Help Desk.

Simply fill out the form at the link above to ask questions or get help with any problem you may experience.

Support is available 8:00 a.m. – 5:00 p.m. (EST), excluding holidays and weekends.

#### Forgotten Password

Users can reset their own passwords by going to the Digital Curriculum sign-in page (https://cpeip.fsu.edu/phbDigital) and clicking "Forgot Password."

After entering the username associated with the User Account, a temporary password will be sent to the email address on file for the User Account that can be used to log in. A new password will need to be created the next time the User logs in.

<span id="page-51-0"></span>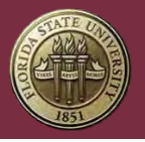

## Forgotten Username

Users can recover their username by going to the Digital Curriculum sign-in page (https://cpeip.fsu.edu/phbDigital) and clicking "Forgot Username."

After entering the email address associated with the User Account, an email containing the username will be sent.